# ESCUFIA SUPERIOR POLITECNICA DEL LITORAL

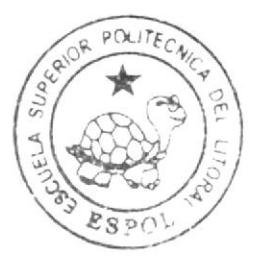

# Escuela de Diseño y Comunicación Visual

TÓPICO DE GRADUACIÓN

# Previo a la obtención del título de Tecnología en Diseño Gráfico Publicitario

Desarrollo y Animación de Personaje en 3D

Manual de Diseño

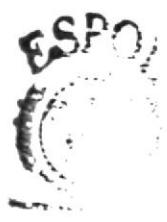

José Santiago Maldonado Veintimilla

 $A$ utor:

DIRECTOR: Lodo, David Chóez

# Año 2008

ESCUELA SUPERIOR POLITÉCNICA DEL LITORAL

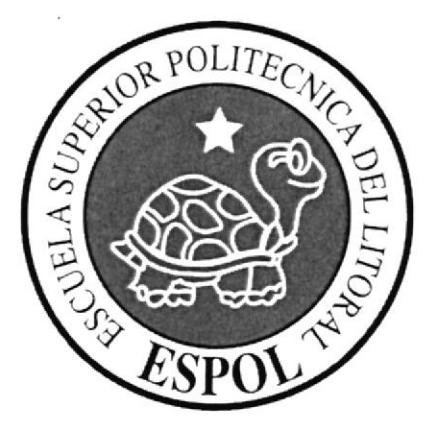

# ESCUELA DE DISEÑO Y COMUNICACIÓN VISUAL

# **TÓPICO DE GRADUACIÓN**

# PREVIO A LA OBTENCIÓN DEL TÍTULO DE: TECNOLOGÍA EN DISEÑO GRÁFICO PUBLICITARIO

# DESARROLLO Y ANIMACIÓN DE PERSONAJE EN 3D

**MANUAL DE DISEÑO** 

**AUTOR:** 

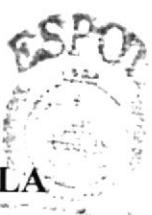

JOSÉ SANTIAGO MALDONADO VEINTIMILI

# **DIRECTOR: LCDO. DAVID CHÓEZ**

AÑO 2008

### **DEDICATORIA**

Dedicada a la paciencia inagotable y apoyo incondicional de mis padres. A mi familia que siempre está ahí para apoyarme. A la persona más importante de mi vida. A mis mejores amigos y a las personas que hicieron posible y colaboraron con este proyecto.

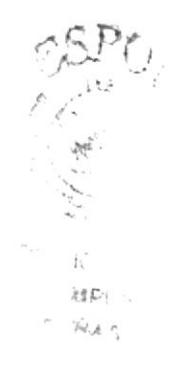

### AGRADECIMIENTO

A Dios. A los profesores que motivaron la realización de este proyecto y por los conocimientos impartidos. Y a las personas que colaboraron con este proyecto.

# **DECLARACIÓN EXPRESA**

La responsabilidad por los hechos, ideas y doctrinas expuestas en este Tópico de Graduación nos corresponden exclusivamente. Y el patrimonio intelectual de la misma a EDCOM (Escuela de Diseño y Comunicación Visual) de la Escuela Superior Politécnica del Litoral.

(Reglamento de Exámenes y Títulos profesionales de la ESPOL).

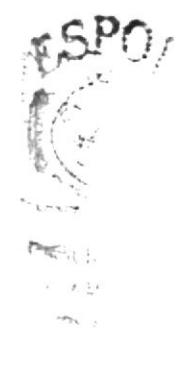

# DIRECTOR DEL TÓPICO DE GRADUACIÓN

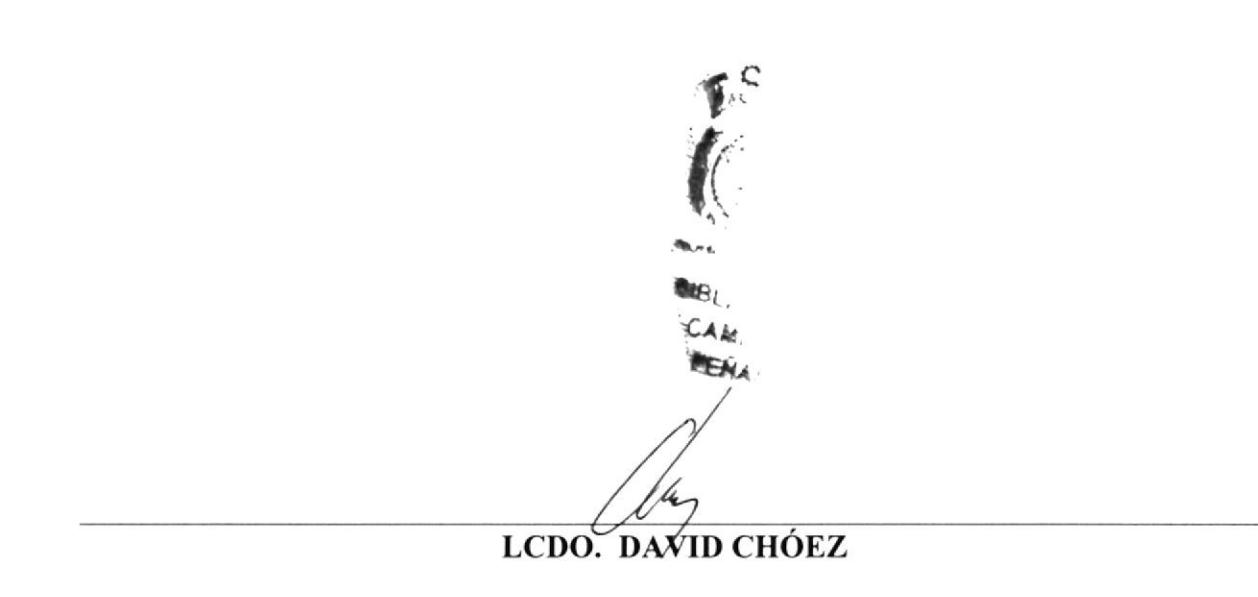

FIRMA DEL AUTOR DEL TÓPICO

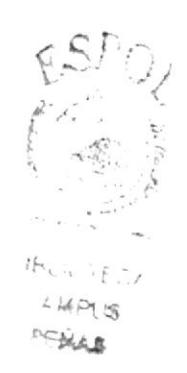

Sutting by

SANTIAGO MALDONADO VEINTIMILLA

# **INDICE DE CONTENIDO**

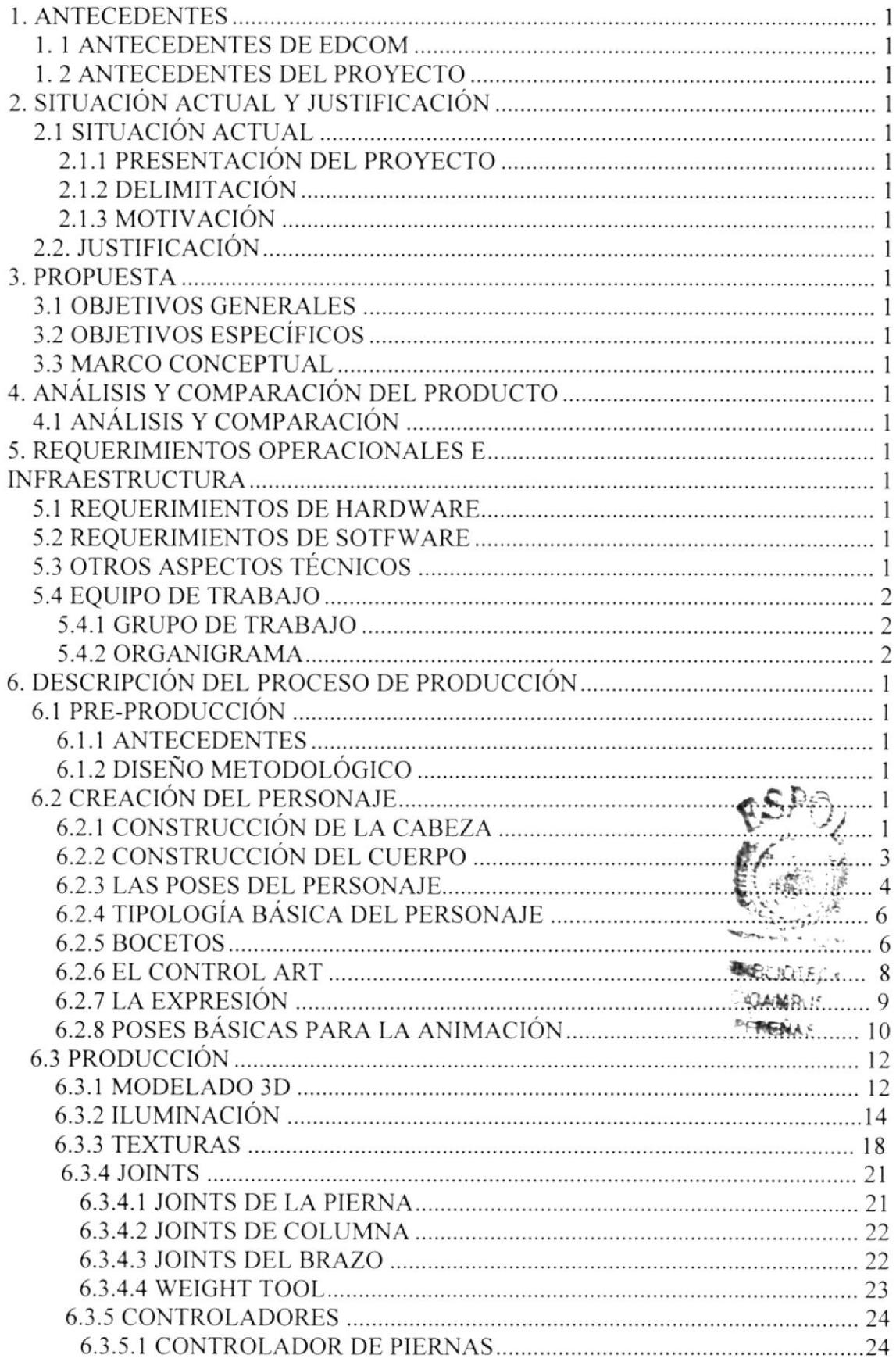

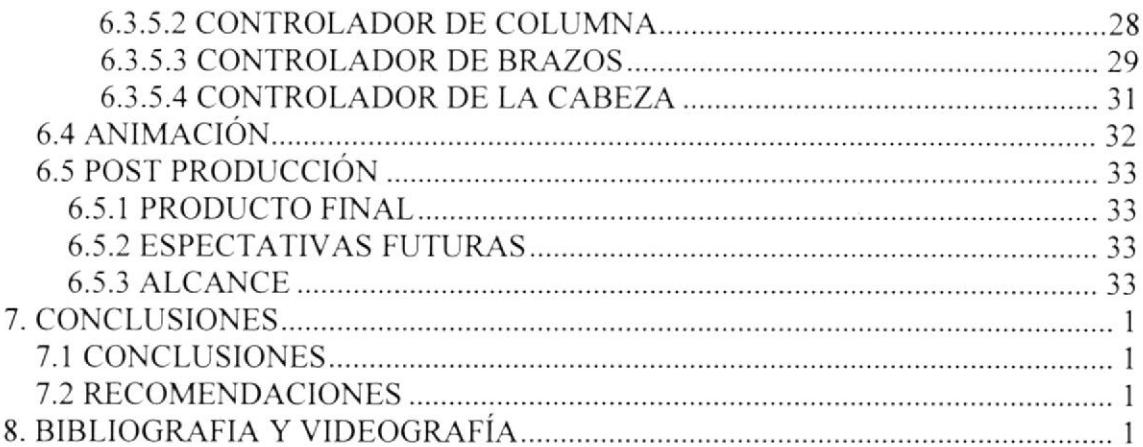

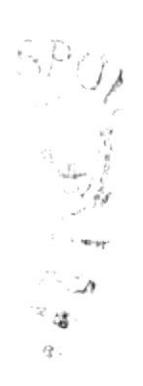

# INDICE DE FIGURAS

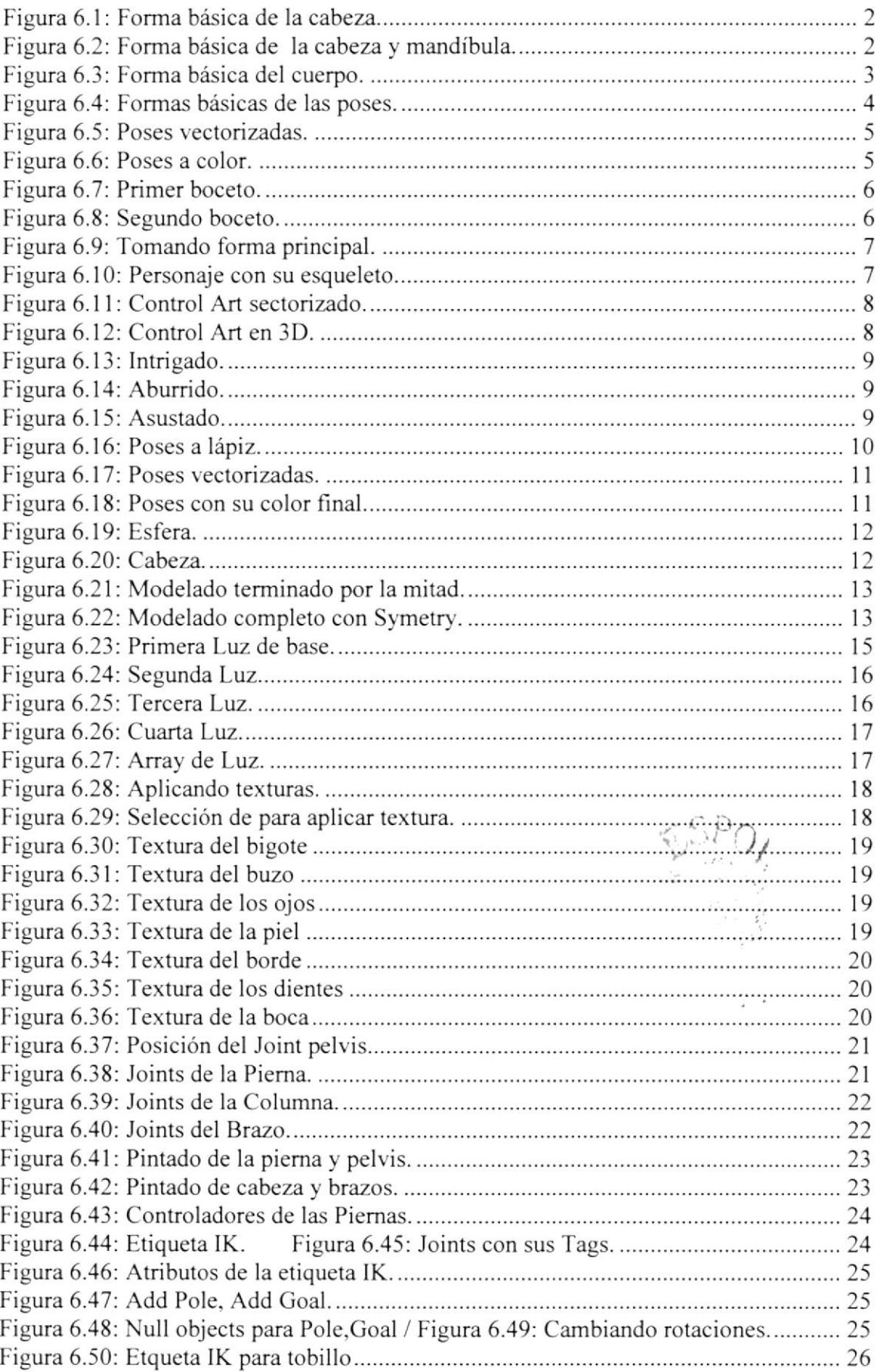

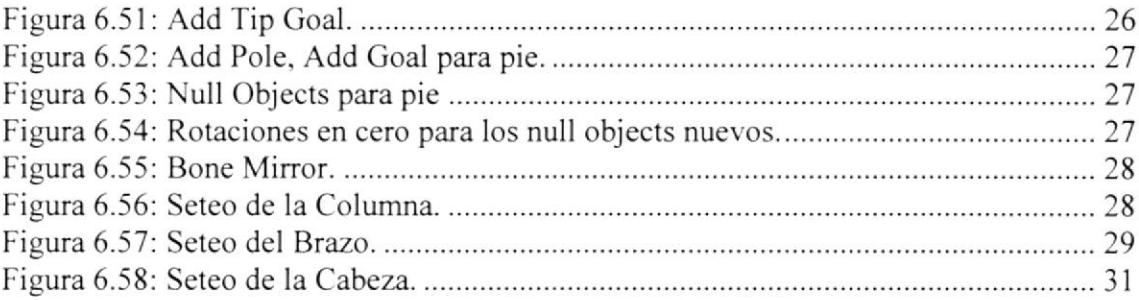

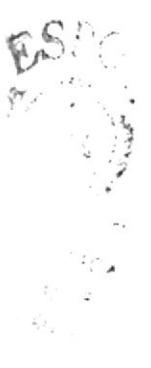

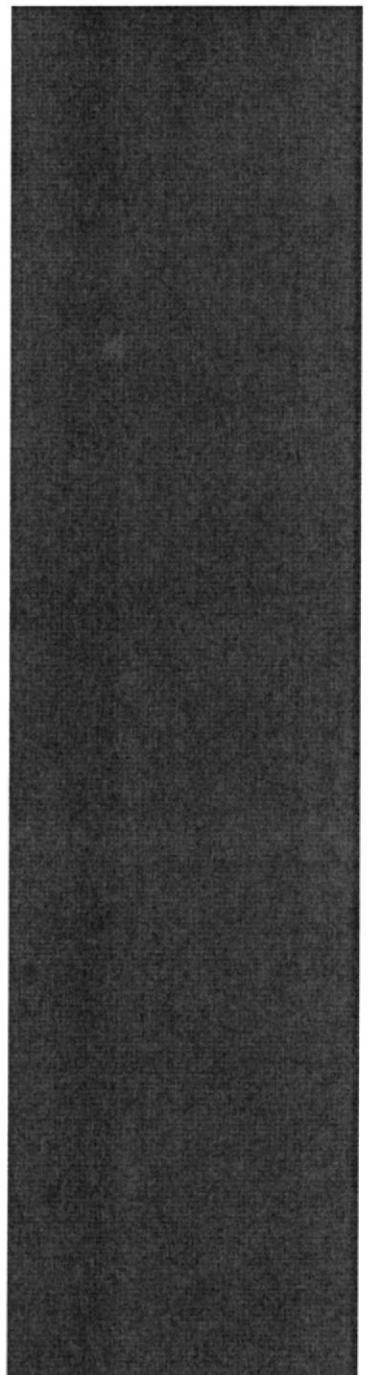

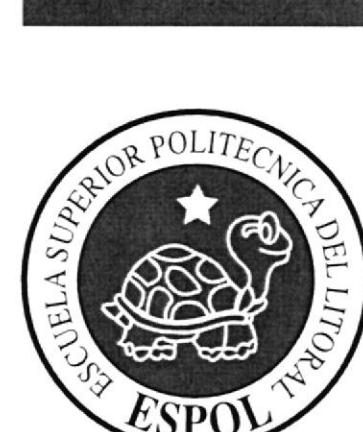

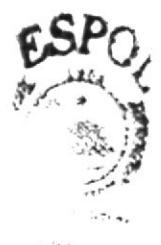

 $201<sub>50</sub>$ . م¢تاريخ: **SALA** 

# $\underbrace{\text{CAPÍTULO 1}}_{\text{ANTECEDENTES}}$

# I. ANTECEDENTES

## 1.I ANTECEDENTES DE EDCOM

La Escuela de Diseño y Comunicación Visual EDCOM adscrito al Instituto de Tecnologías, es una Unidad Académica de la ESPOL, creada para impartir y ofrecer una digna y excelente educación en Sistemas de Información y Diseño Gráfico Publicitario, y brindar servicios tecnológicos a la sociedad ecuatoriana, apoyarlos con nuestra variedad de servicios que se apoya en los altos estándares de calidad, tecnología de punta disponibles en el mundo de la compulación, respetando los lineamientos y la Filosofia de la Escuela Superior Politécnica del Litoral.

Los servicios que EDCOM - ESPOL ofrece entre otros son:

- o Desa¡rollo de Sistemas informáticos.
- **·** Estudios de modernización.
- . Estudios de Automatización global y parcial.
- Asesoramiento en la adquisición de hardware y software.
- o Auditoria de Sistemas.
- Mantenimiento de programas y sistemas.
- Outsourcing (hardware, software y personal).
- Productos en Multimedia.
- ¡ Diseño de Imagen.
- Imagen Corporativa.

# I.2 ANTECEDENTES DEL PROYECTO

Actualmente la animación 3D se abre camino en medio de la diversificación de herramientas tecnológicas que de manera muy especializada usan el software como canalizador de nuestra propia creatividad, sin embargo elaborar un proyecto de animación en la práctica resulta sumamente complicado sin siquiera tomar en cuenta la calidad o tecnologia del software que se utilice para este objetivo.

De allí que utilizar Cinema 4D para desarrollar el presente proyecto ha sido una excelente altemativa. no solo por la actualización del software, sino por la integración intuitiva de la interfaz de desarrollo que nos ofrece el prograrna y que nos permite plasmar nuestras ideas con mayor dinamismo y eficacia.

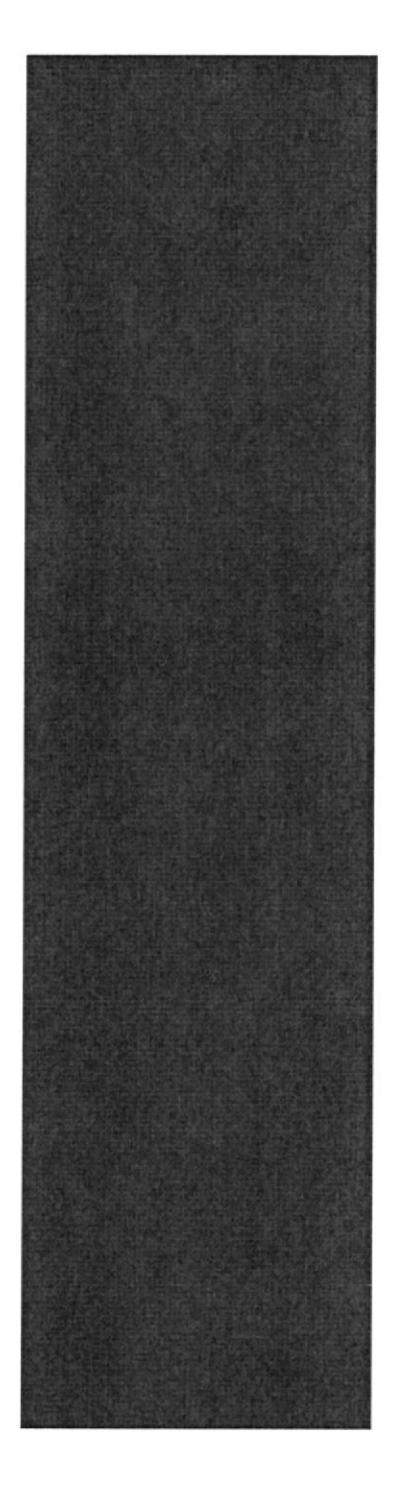

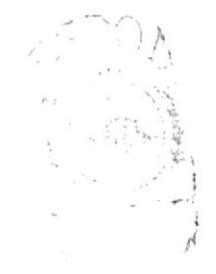

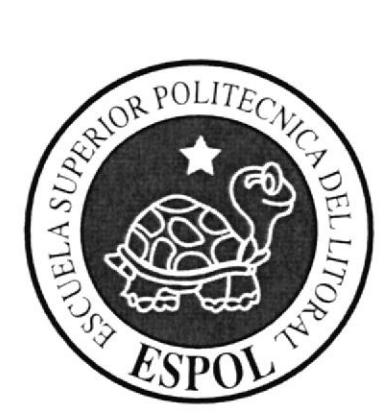

SITUACIÓN ACTUAL Y JUSTIFICACIÓN

# 2. SITUACIÓN ACTUAL Y JUSTIFICACIÓN

# 2.1 SITUACIÓN ACTUAL

# 2.I.I PRESENTACIÓN DEL PROYECTO

La idea de este proyecto surge más bien de la observación constante de tareas cotidianas ejecutadas repetidamente por nuestro personaje llamado Enrique. tareas que son abruptamente interrumpidas por un "acontecimiento" que se encuentra "fuera del guión" de sus actividades matutinas.

# 2.I.2 DELIMITACIÓN

Nuestro tema de fondo es tocado en la última toma de la animación y nos muestra claramente con un poco de comicidad que nuestro día a dia no necesariamente debe ser igual.

## 2.I3 MOTIVACION

Contado siempre con una acertada coordinación del proyecto, y con mutuo intercambio de ideas se lograron los objetivos impuestos con respecto a este tópico de animación tridimensional, esta experiencia nos deja un solido soporte de trabajo, pero sobretodo miramos al futuro con renovadas energías y multitud de proyectos, esperando que este trabajo sea el punto de inflexión entre nuestro pasado y nuestro futuro.

# 2.2. JUSTIFICACIÓN

Mediante este proyecto, se espera transmitir al espectador las emociones del personaje plasmadas en la animación. ya que de ser captadas rápidamente por el mismo, son Ia prueba de que nuestro trabajo se ejecutó adecuadamente.

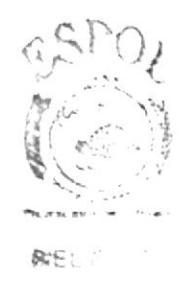

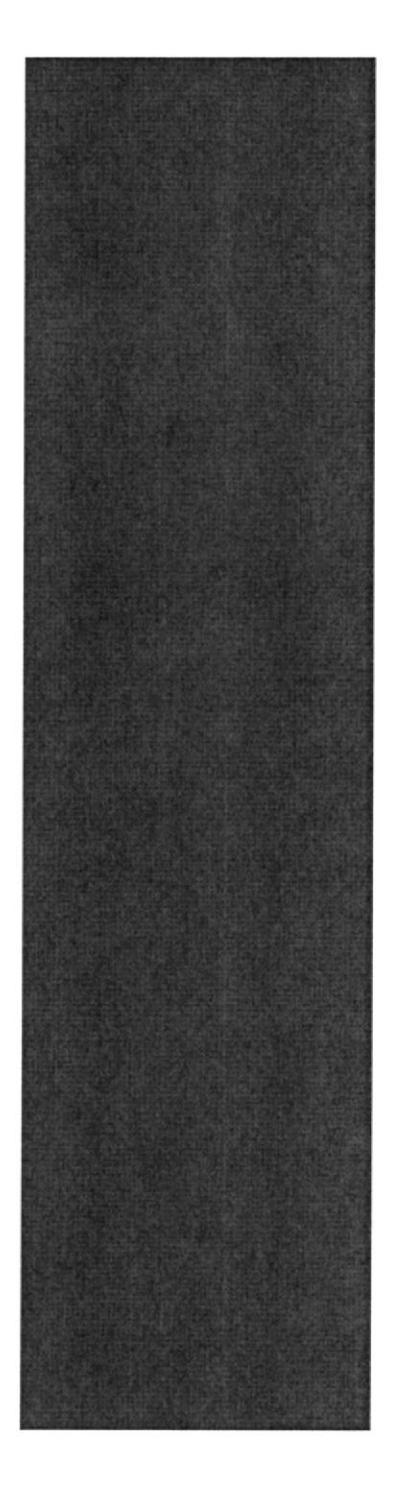

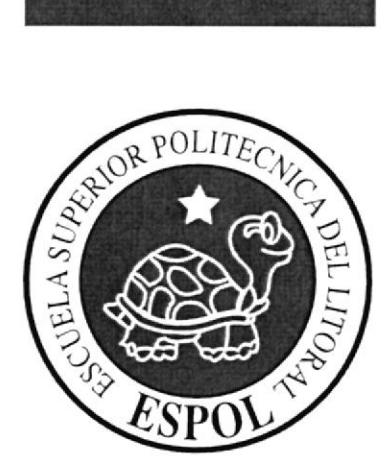

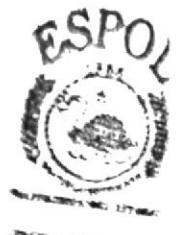

**SHELIOTFCA**  $\sim 1.35$  ge  $\sim \epsilon_{\rm{A},0}$ 

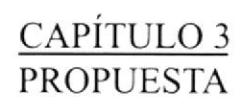

# 3. PROPUESTA

# 3.I OBIETIVOS GENERALES

El objetivo principal de este proyecto, es desarrollar un estudio del diseño del personaje tomando como referencia proyectos existentes, como pelÍculas, cortos, ilustraciones, etc. Siendo estos nuestra inspiración ya que de esta forma vamos alcanzando la idea final.

Otro objetivo es aprender a manipular de manera eficaz las herramientas mas apropiadas requeridas para hacer la animación de un personaje tridimensional, o en si un corto animado mucho mas complejo en donde se pueda aplicar todas las herramientas de los diferentes programas y así apuntar al desarrollo de un proyecto de mayor envergadura y mayor complejidad.

## 3.2 OB.IETIVOS ESPECÍFICOS

El objetivo específico, es desarrollar este proyecto desde un punto de vista sobretodo multidisciplinario. que me permita llevar al límite todos los conocimientos adquiridos en este nivel de Tecnologia en Diseño Gráfico y Publicitario.

# 3.3 MARCO CONCEPTUAL

El marco conceptual de la animación se centra en la idea de aburrimiento que transmite el personaje en casi todas las escenas, queriéndonos insinuar que lo cotidiano es tedioso.

Sin embargo tal idea de aburrimiento se quebranta al introducir en la ultima escena una actividad inesperada aun por el personaje mismo.

En las cuatro escenas se puede apreciar los doce principios básicos de animación. Ia utilización de texturas y colores que van de acuerdo con el personaje, la iluminación. y el buen movimiento de cámara para tener un buen grado de apreciación de la animación.

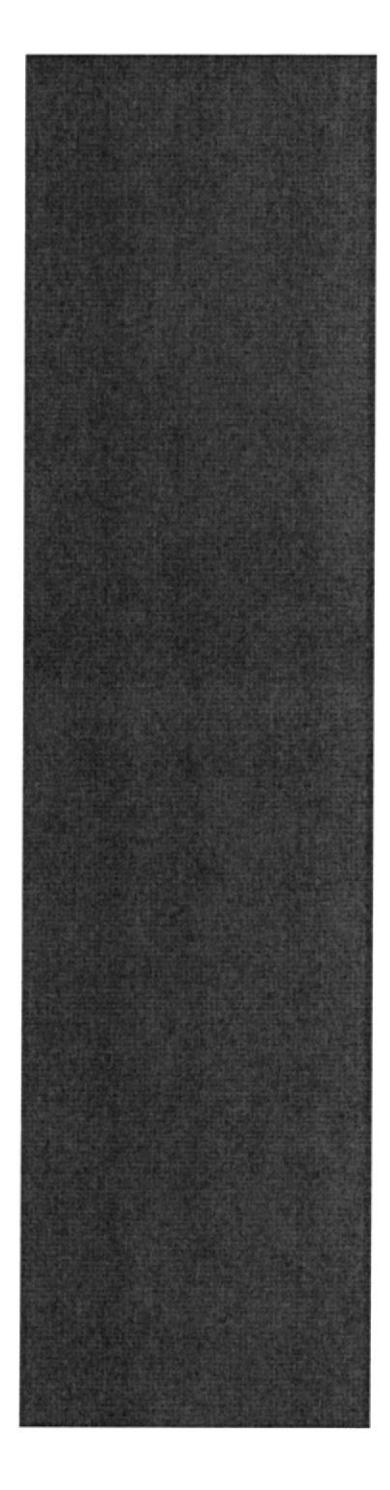

 $\mathbb{R}^{\times}$ 

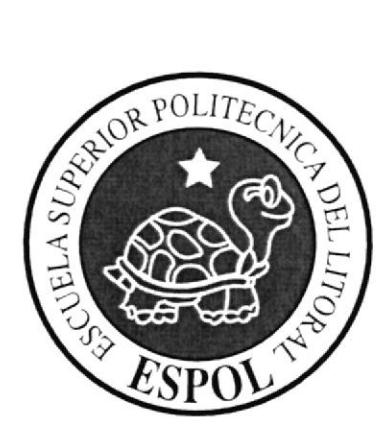

EAPÍTULO 4<br>ANÁLISIS Y COMPARACIÓN DEL PRODUCTO

# 4. ANÁLISIS Y COMPARACIÓN DEL PRODUCTO

# 4.I ANÁLISIS Y COMPARACIÓN

En el Ecuador no hay una producción masiva de cotometrajes animados, pero sin embargo estamos conscientes de que hay toda una pléyade de artistas que se acercan a Cinema 4D en busca de manipular la herramienta como un vehículo narrativo para exponer sus ideas.

Este trabajo sin lugar a dudas se compara a una experimentación de la herramienta como un primer acercamiento a la animación, y no es un producto de acabado comercial.

Desde sus inicios este proyecto del Tópico apuesta a ofrecer en corto plazo un producto de mayores características, capaz de ser un aporte innovador y visualmente agradable.

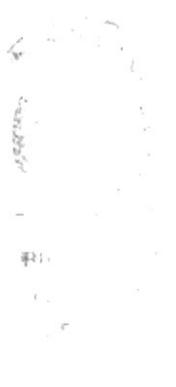

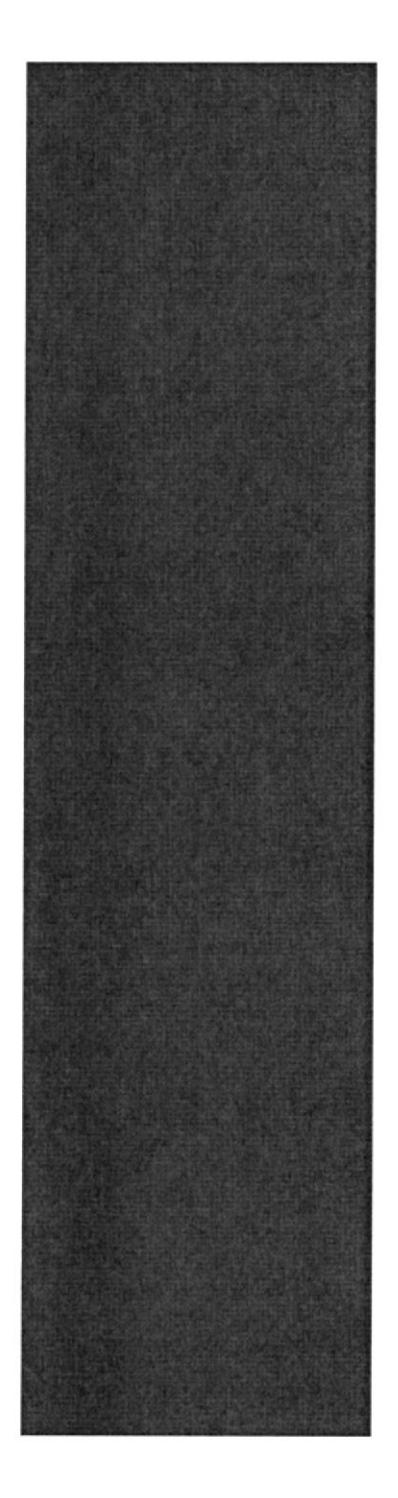

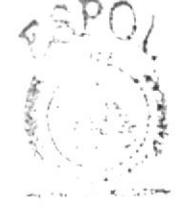

RIE STECA  $2.7244$ PENAS

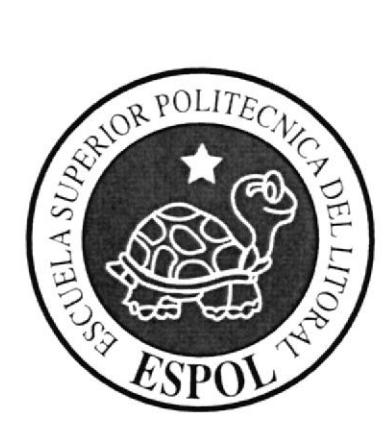

 $\frac{\text{CAPÍTULO 5}}{\text{REQUERIMIENTOS OPERACIONALES}}$ E INFRAESTRUCTURA

# 5. REQUERIMIENTOS OPERACIONALES E

# INFRAESTRUCTURA

# 5.1 REQUERIMIENTOS DE HARDWARE

I Computadoras MAC ó PC Procesador Pentium IV de 3.0 GAZ Memoria RAM:2 GB Disco Duro: 80 CB Tarjeta de video: 64 MB Monitor: V 570  $C$ dwriterlg $52-32-52$ Memoria intema de 60MB Mouse Teclado 1 Cámara De Video 1 Impresora Lexmark 225 I Pendrive de 2 Gigas Scanner HP

# 5.2 REQUERIMIENTOS DE SOTFWARE

Maxon Cinema 10 o 10.5 Adobe Photoshop Cs3 Adobe Illustrator Cs3 Adobe After Effects 6.5 Microsoft Word 2003

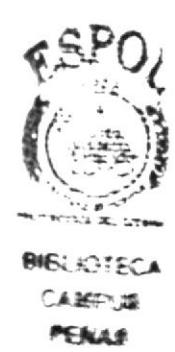

# 5.3 OTROS ASPECTOS TÉCNICOS

Los Software usados para la realización de este proyecto fueron los siguientes:

#### Maxon Cinema 10 4D

Usamos este software para hacer todo lo que corresponde a modelado. texturizado, iluminación y animación en 3D.

#### Adobe Photoshop CS2

Este software fue usado para los retoques y procesamiento de las imágenes utilizado para algunas texturas de los personajes.

#### Adobe Illustrator CS2

Fue usado este software para la PRE-producción del proyecto, en la creación de los personajes y en el control art. (Las vistas del personaje: frontal. Iateral y de espalda).

#### Pinchale Estudio 9.0

Se lo utilizó para la edición de los videos.

#### Nero 7.0

Fue usado para la creación del DVD

# 5.4 EQUTPO DE TRABAJO

### 5.4.I GRUPO DE TRABAJO

El equipo de Trabajo esta conformado por un alumno de la carrera de Diseño Grafico de ESPOL-EDCOM. Para la realización de este proyecto fue necesaria la parricipación de dos profesores. que supieron guiamos durante todo el proceso y un director del Tópico.

Lcdo. Benjamin Gallardo Lcdo. David Chóez

# 5.4.2 ORGANIGRAMA

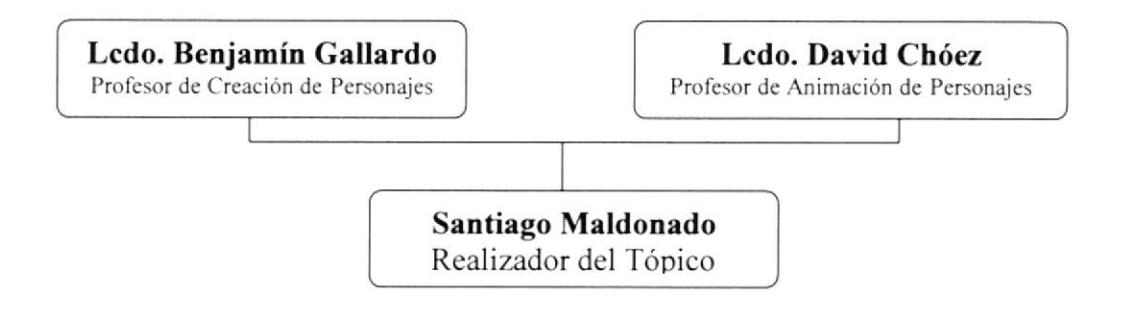

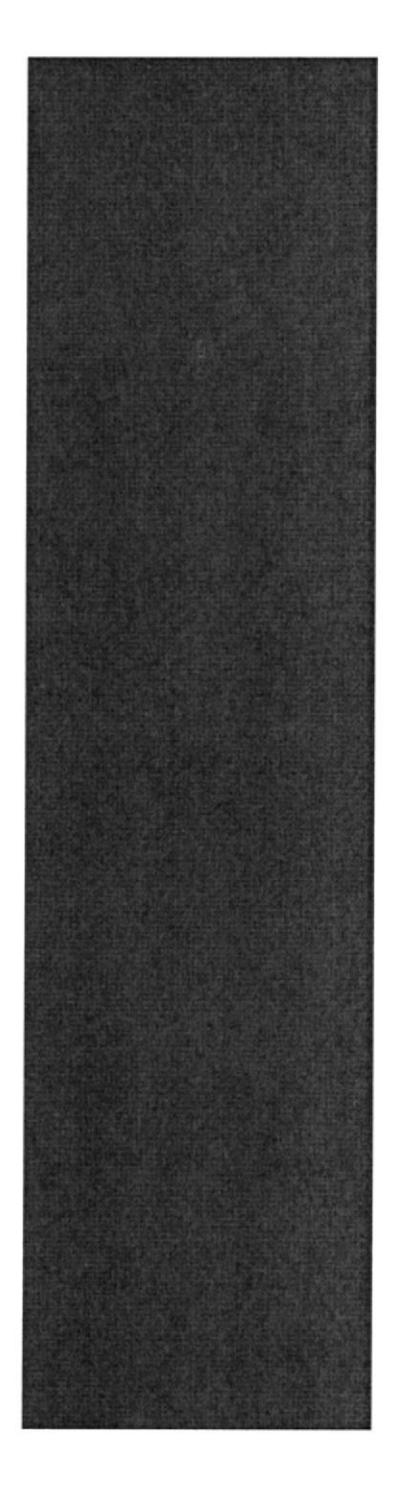

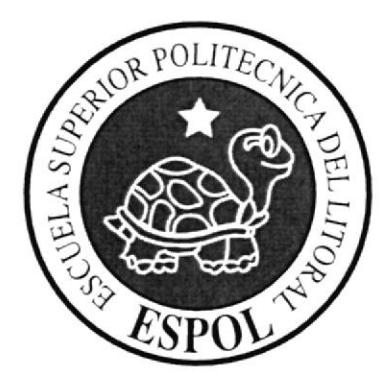

# **CAPÍTULO 6**<br>DESCRIPCIÓN DEL PROCESO DE PRODUCCIÓN

# 6. DESCRJPCIÓN DEL PROCESO DE PRODUCCIÓN

# 6.I PRE-PRODUCCIÓN

# 6.T.I ANTECEDENTES

El Tópico nace como un nuevo proyecto del Programa de Tecnologia en Computación y Diseño Cráfico. el cual en el transcurso del año 2006 tuvo un cambio en su identidad corporativa, y actualmente es la Escuela de Diseño y Comunicación Visual (EDCOM), la que permitirá formar profesionales hasta cuarto nivel y seguir ofreciendo los servicios que anteriormente se daban en PROTCOM.

# 6.I.2 DISEÑO METODOLÓGICO

Los pasos para realizar una animación en 3D son los siguientes:

#### Fase de Pre-producción:

- 1. Crear una historia llamativa
- 2. Diseña¡ el personaje
- 3. Crear las poses básicas para la animación

#### Fase de Producción:

- 1. Modelar el personaje en un programa 3D
- 2. Animar el personaje
- 3. Renderizar

#### Post Producción:

1. Editar el video

# **6.2 CREACIÓN DEL PERSONAJE**

### 6.2.l CONSTRUCCIÓN DE LA CABEZA

Para la construcción de la cabeza se parte desde una figura básica mediante un ovalo; la estructura del cráneo del personaje es dolicocéfala, se refiere a una cabeza estrecha de forma ovalada y bastante aguda en sus extremos superior e inferior, sobre esta base se trazaron los ejes correspondientes para dar la posición aproximada de los ojos y otros rasgos característicos de la cara.

Para esto, se debe trazar dos ejes uno vertical y otro horizontal, el primero ofrece el grado de inclinación de la cabeza y el segundo para la colocación de los ojos este a su vez indica si la cara esta mirando hacia arriba o hacia abajo.

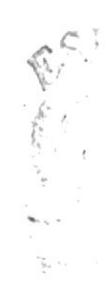

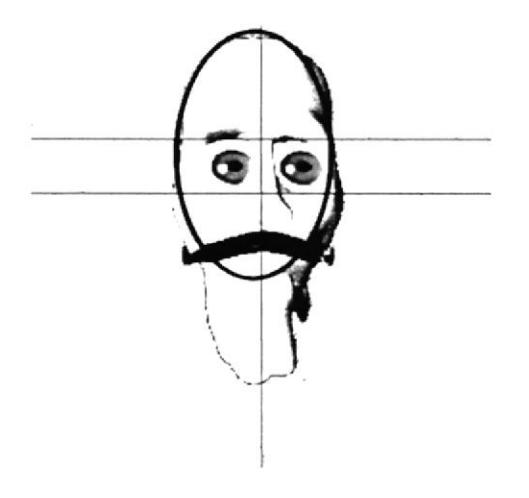

Figura 6.1: Forma básica de la cabeza.

Luego se continúa con la estructura maxilar, se trazan circunferencias en los pómulos y bocal, estos permiten centrar la boca y también con un círculo se puede centrar la posición de la nariz.

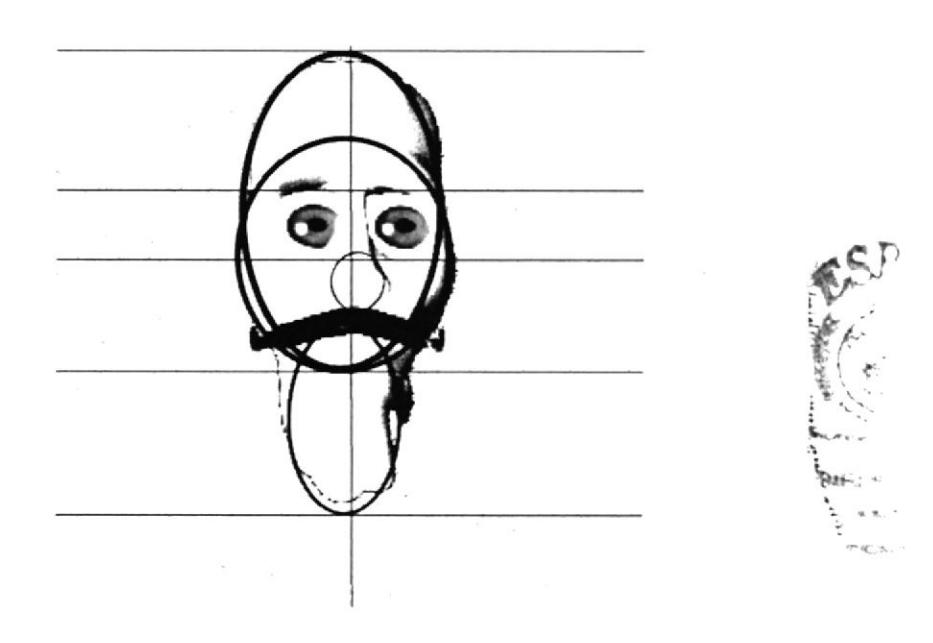

Figura 6.2: Forma básica de la cabeza y mandíbula.

# 6.2.2 CONSTRUCCIÓN DEL CUERPO

Para la construcción del cuerpo del personaje se parte por el canon clásico que divide la figura humana en ocho cabezas de altura total, pero se adaptará el canon al tamaño del personaje tanto en forma y en estilo en función a las características del mismo.

Dibujar cilindros para representar las formas torácica y abdominal, así como para las piernas y los brazos, cada forma, cada estructura irá marcando diferentes morfologías. Se debe tomar en cuenta que la idea fundamental es partir de estructuras generales.

Las manos y los pies también son representados con óvalos, es importante jugar con figuras básicas ya que por medio de estas se descubren varias formas para la construcción de un personaje.

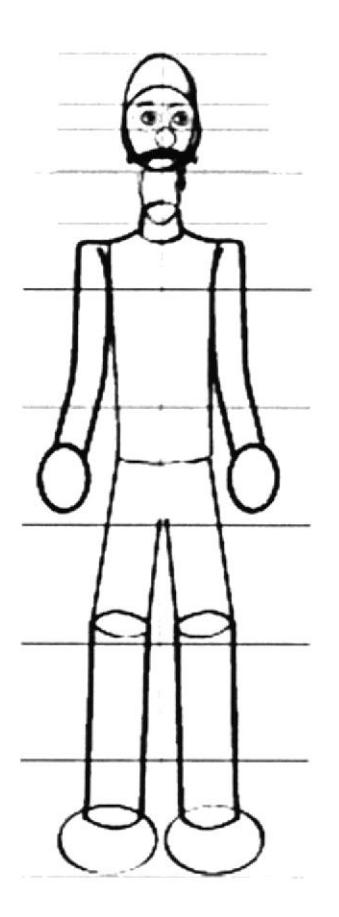

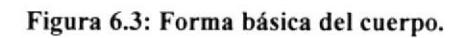

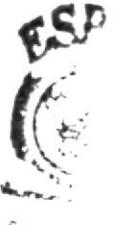

**B**UGLK,  $ABC$ PEALAR'

# 6.2.3 LAS POSES DEL PERSONAJE

Es necesario hacer varios bocetos sobre las poses del personaje, esto dará facilidad al momento de animar. También decir que estas definen el estado de ánimo, actitud y fuerza en que se encuentra este.

Una de las características primordiales que se han de buscar en cualquier personaje que se vaya a crear es la pose. Desde lejos se puede reconocer a personas por su manera de andar, por su forma de moverse por sus gestos.

Asi que cuando se refiere a pose, en realidad lo que se quiere decir es que el espectador, dando un simple vistazo pueda ver todo aquello que debe ver. Por tanto Ios trazos en los bocetos deben de mostrar comunicación, encanto y simplicidad.

Los personajes ya sean heroicos, dulces o villanos, no sólo se caracterizan por su morfología y por sus detalles, lo harán también por su pose. Mediante la pose se debe transmitir el estado de ánimo, su actitud sus intensiones y todo aquello que la puesta en escena requiera.

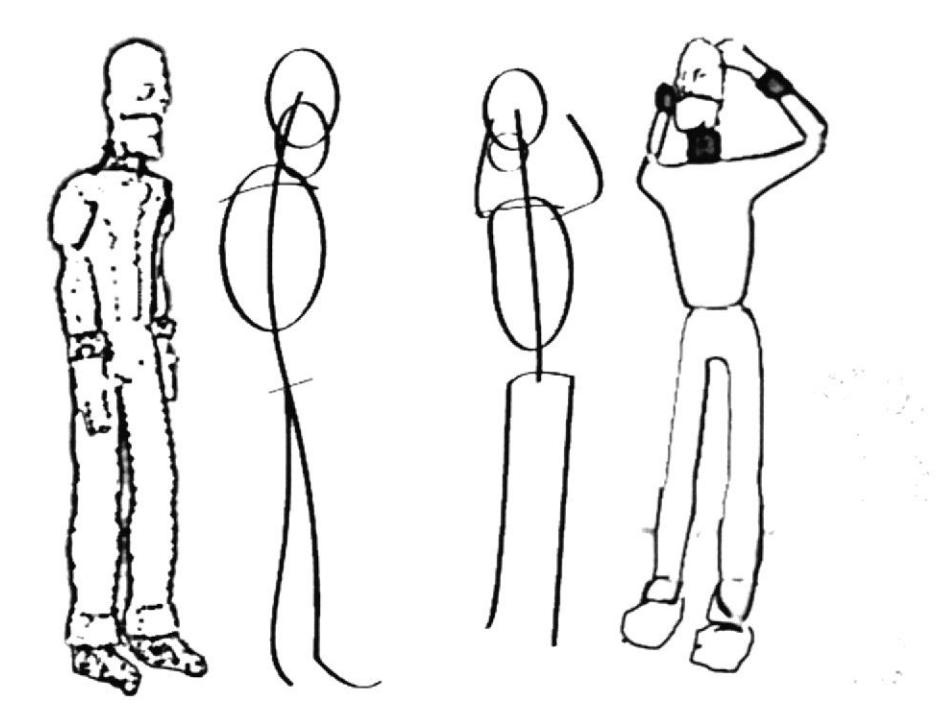

Figura 6.4: Formas básicas de las poses.

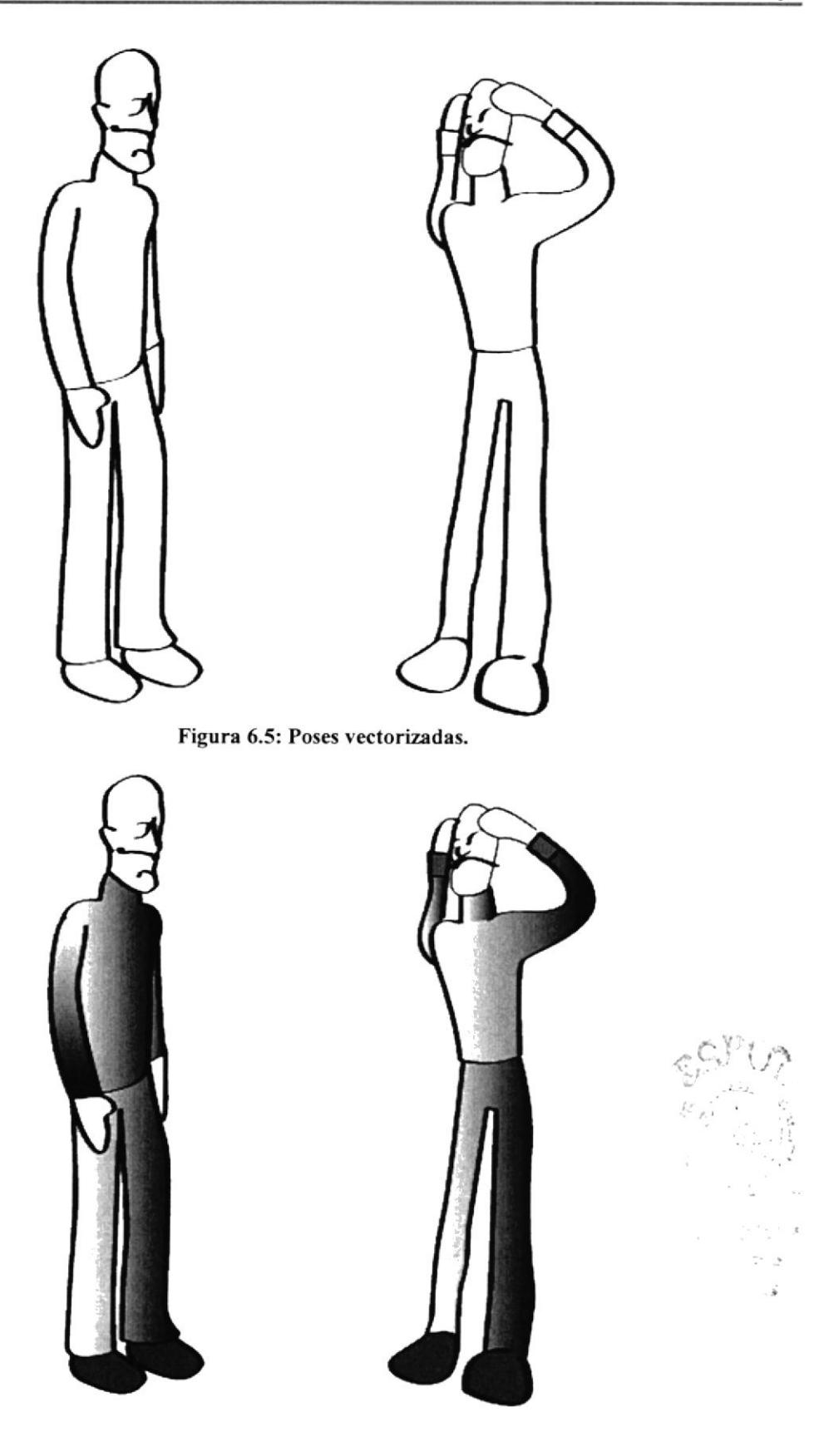

Figura 6.6: Poses a color.

# **6.2.4 TIPOLOGÍA BÁSICA DEL PERSONAJE**

La psicología del personaje debe ser asimilable al primer vistazo, este personaje se lo puede calificar como un antihéroe que es un personaje que no destaca por su inteligencia, fuerza y valentía. Su mediocridad es su rasgo más característico y, por tanto, su atractivo se desprende únicamente de su sencillez, es un personaje torpe, por su estructura craneal es pequeña y ovalada lo mismo su maxilar es más ancho, la frente es estrecha, ojos grandes pero semi-cerrados, la proporción de la cabeza varia al cuerpo en si por lo que el personaje no tiene un tipo agraciadamente proporcionado, posee un estómago abultado.

#### **6.2.5 BOCETOS**

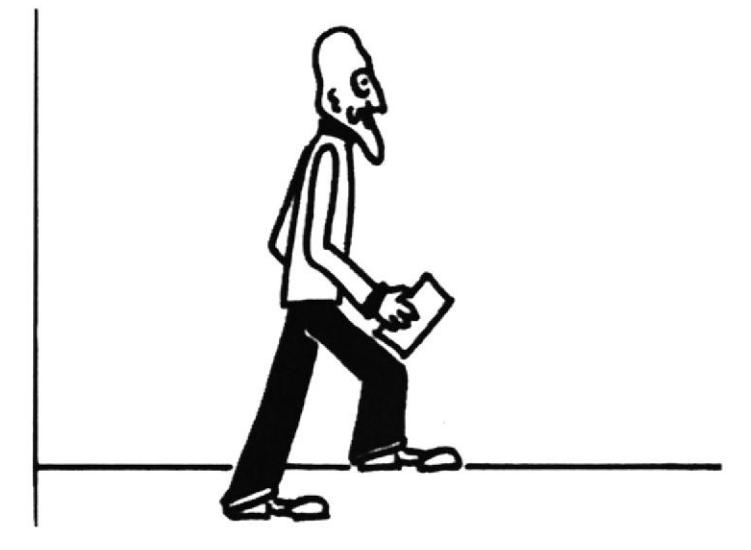

Figura 6.7: Primer boceto.

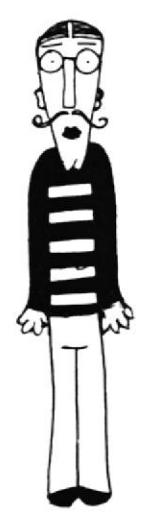

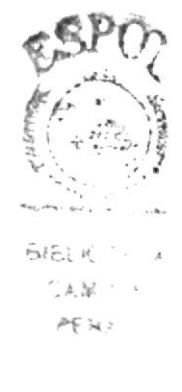

Figura 6.8: Segundo boceto.

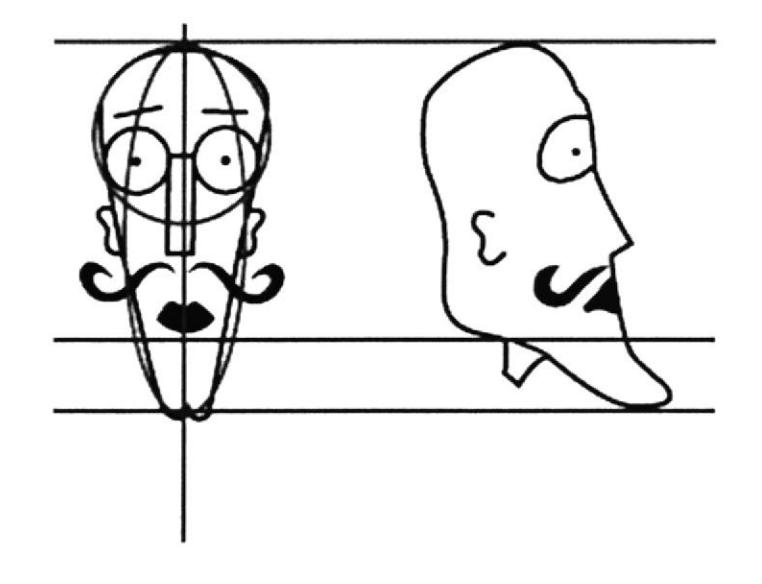

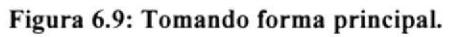

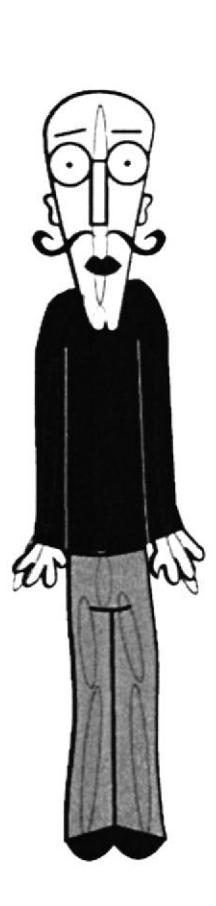

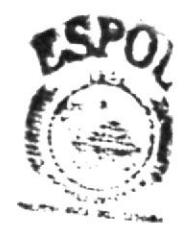

**SIELIOTECA** ు,⊯మ meñag

Figura 6.10: Personaje con su esqueleto.

# **6.2.6 EL CONTROL ART**

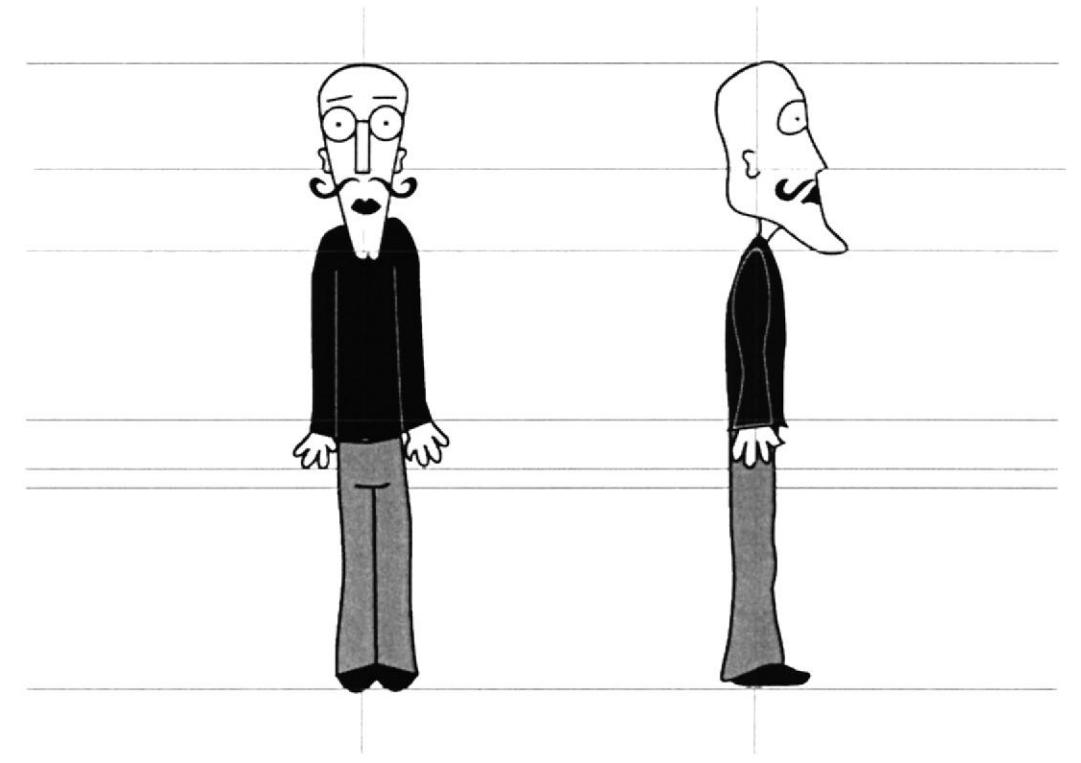

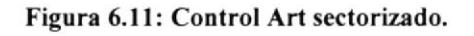

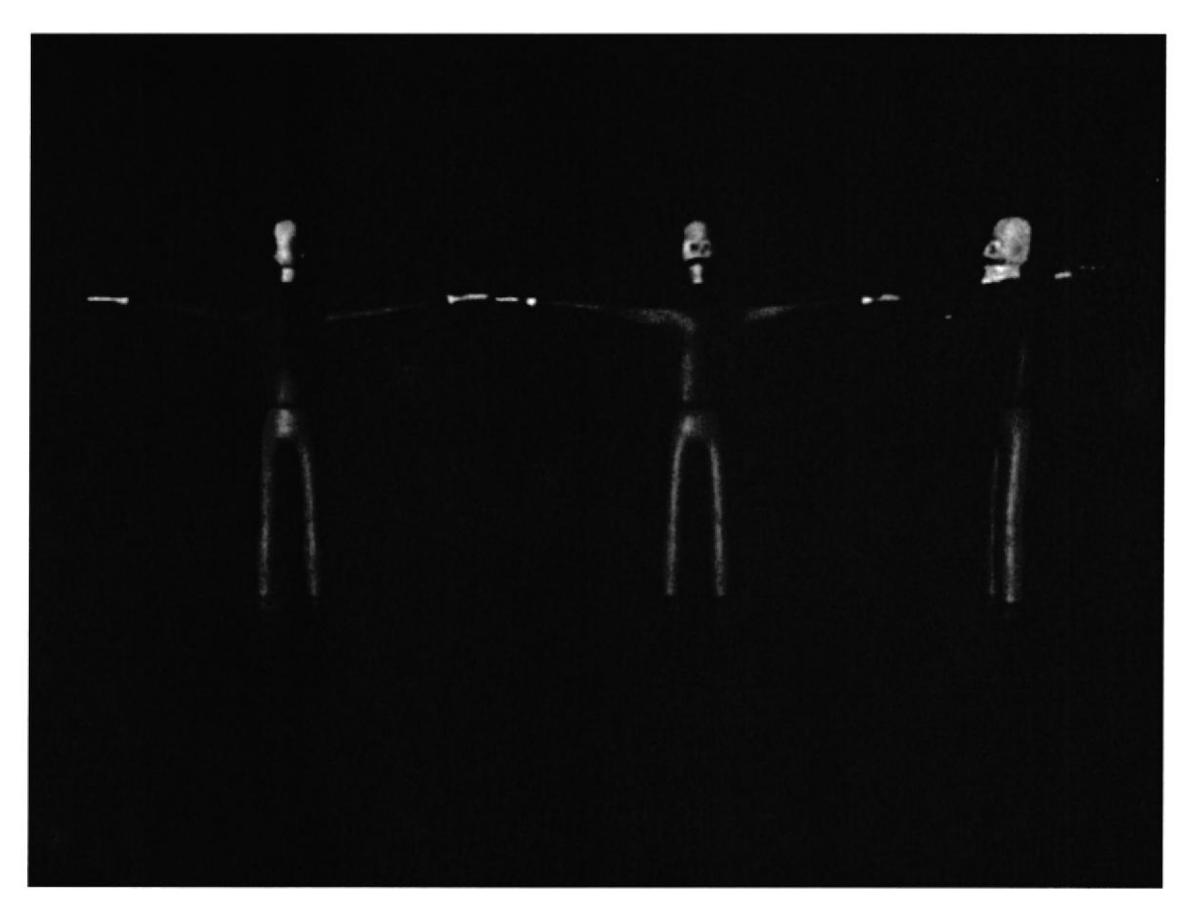

Figura 6.12: Control Art en 3D.

# 6.2.7 LA EXPRESIÓN

Se debe transmitir lo que siente el personaje basándose en la acción que va a realizar el mismo.

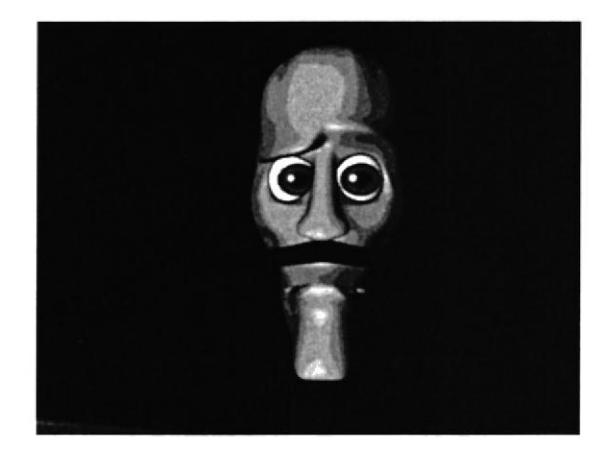

Figura 6.13: Intrigado.

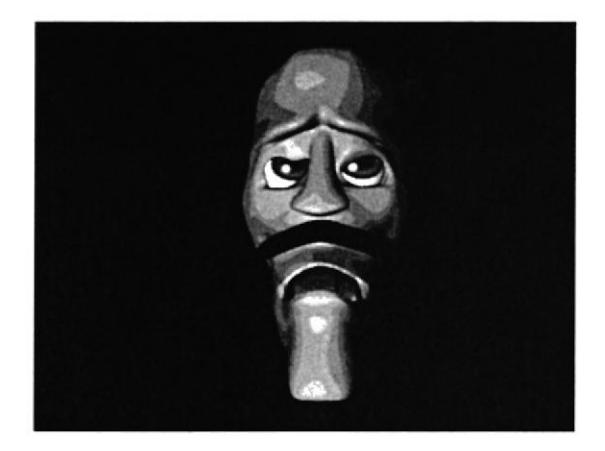

Figura 6.14: Aburrido

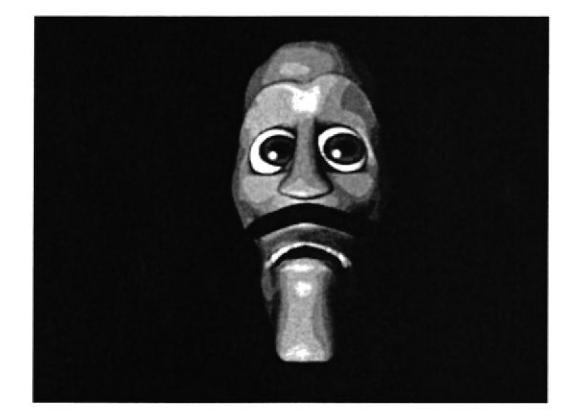

Figura 6.15: Asustado.

# 6.2.8 POSES BÁSICAS PARA LA ANIMACIÓN

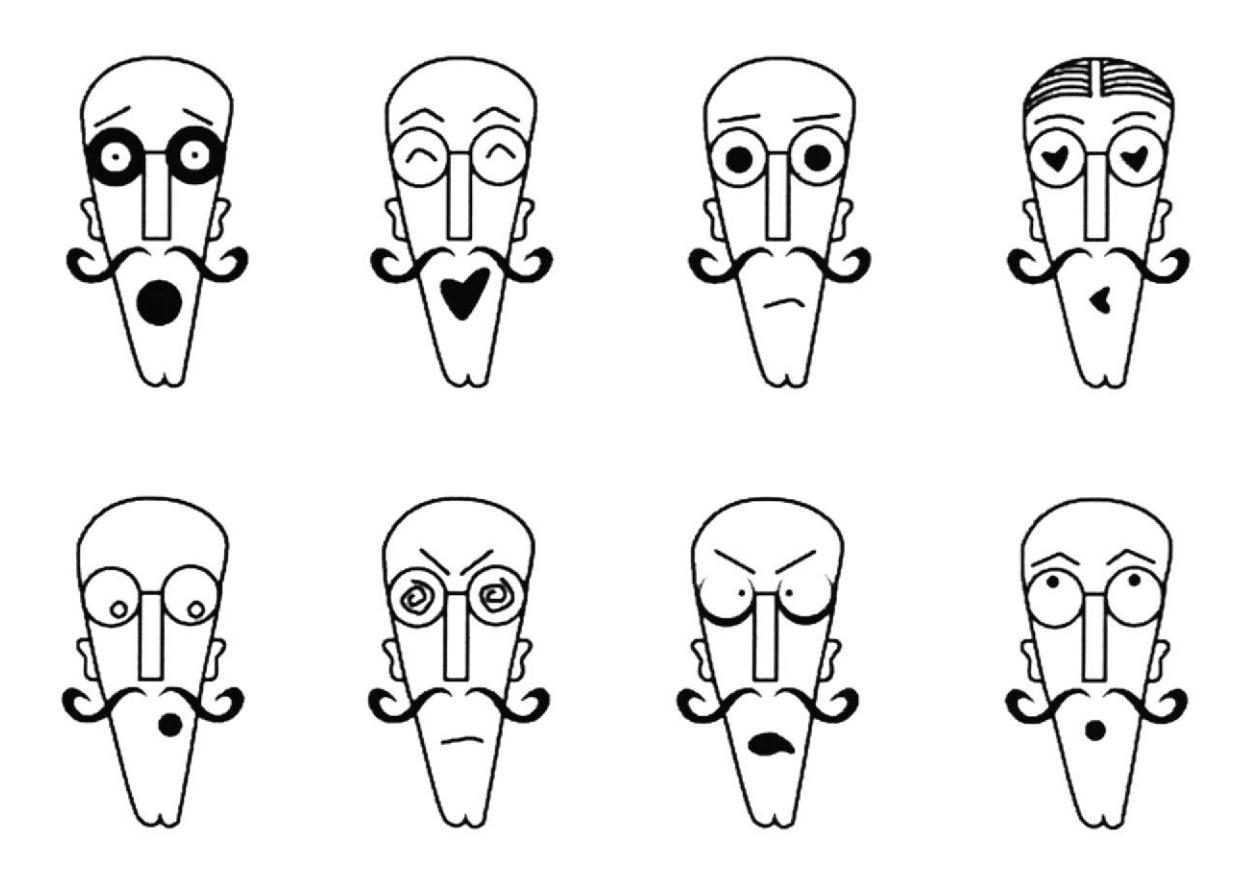

Figura 6.16: Poses a lápiz.

ü.  $\gamma_{\rm s} \tilde{N}$ 

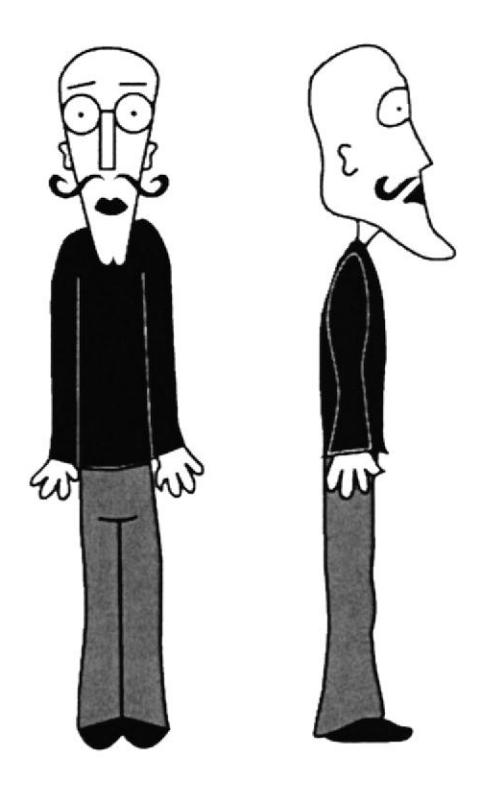

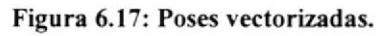

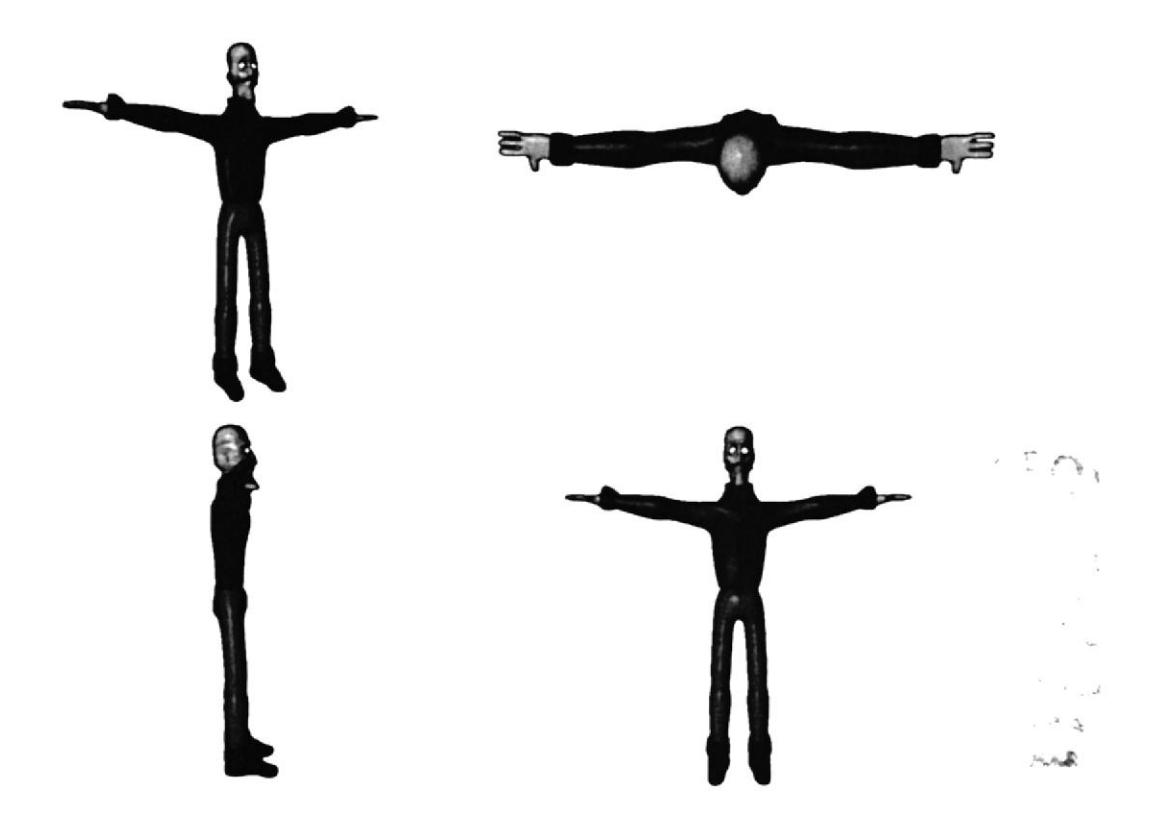

Figura 6.18: Poses con su color final.

# 6.3 PRODUCCIÓN

## 6.3.I MODELADO 3D

Elegir una esfera de la ventana de objetos primitivos, empezar a modelar como primer punto la cabeza del personaje, ya que esta es un poco más compleja para modelar, y también porque desde allí nacerá el cuerpo.

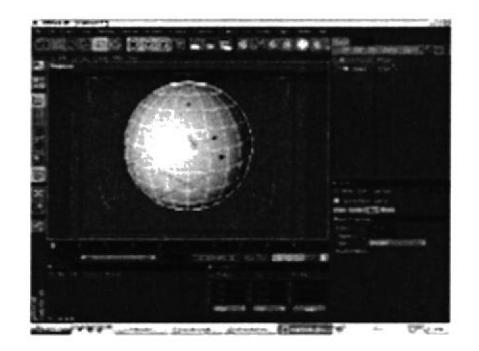

Figura 6.19: Esfera.

Se empieza por la parte más compleja que es la cabeza, en todo el proceso del modelado esta es la parte más compleja del personaje; como se ve en la gráfica solo se modelo una mitad de la cabeza.

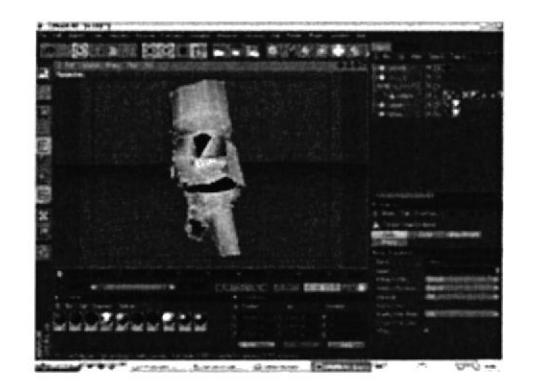

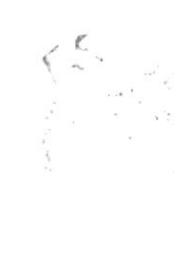

Figura 6.20: Cabeza.

Una vez modelada la mitad de la cabeza se continua estirando el modelado hacia abajo para el proceso de modelado del cuerpo.

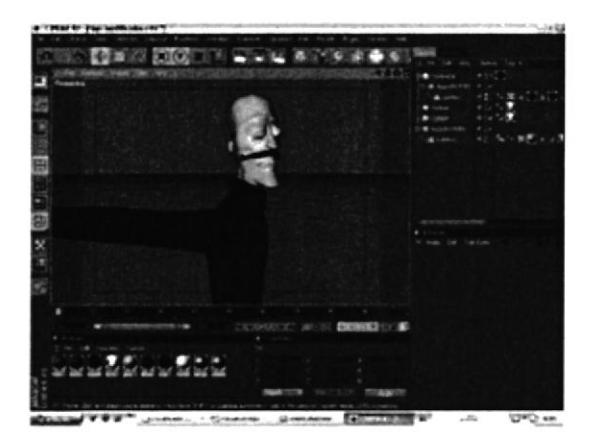

Figura ó.21: Modelado lerminado por la mitad.

Teniendo modelado toda la mitad del cuerpo. se ubican todos los puntos justo en el centro esto es importante para que en el momento de aplicarle symmetry al modelado no quede ningún punto fuera, luego se selecciona la herramienta de puntos y se elige la otra mitad que no se ha modelado y se suprime los puntos.

Una vez realizados los pasos anteriores se aplica Symmetry, se introduce el modelado en Symmetry esta hace una copia exacta del modelado, el siguiente paso es ir a los atributos de symmetry y en tolerance se escribe 0.01m, y por último se edita la symmetry y listo.

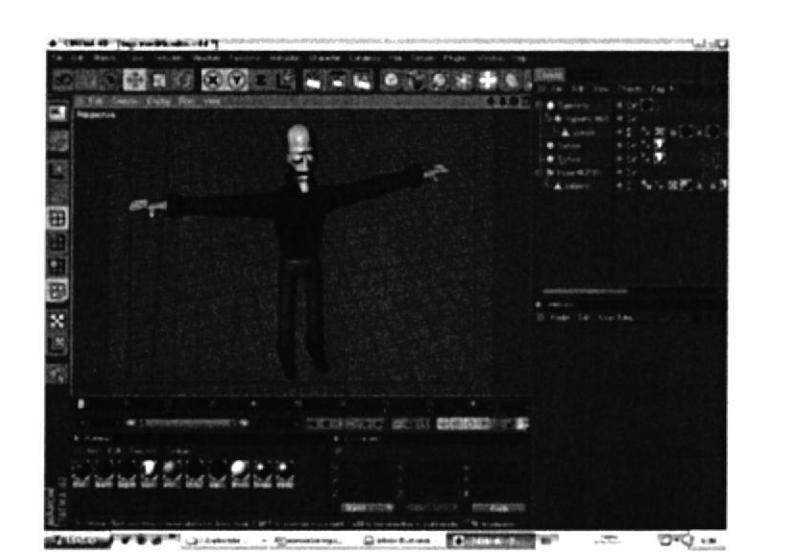

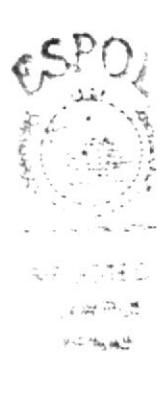

Figura 6.22: Modelado completo con Symmetry

# 6.3.2 ILUMINACIÓN

La iluminación es una de las partes más importantes en una animación en 3D.

La lluminación consiste en darle volumen a un objeto, personaje, etc. Respetando las áreas donde debe de ir iluminado y en las zonas de sombra, adquiriendo las técnicas de iluminación avanzada utilizando las diferentes herramientas de luz que brinda el programa.

Se utilizó 3 tipos de luces para la iluminación básica del personaje.

Omni Posición:

 $X = 25823.857m$  $Y = 25587.778$  m  $Z = 23658.496$  m

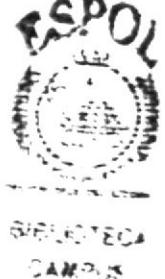

**PENAS** 

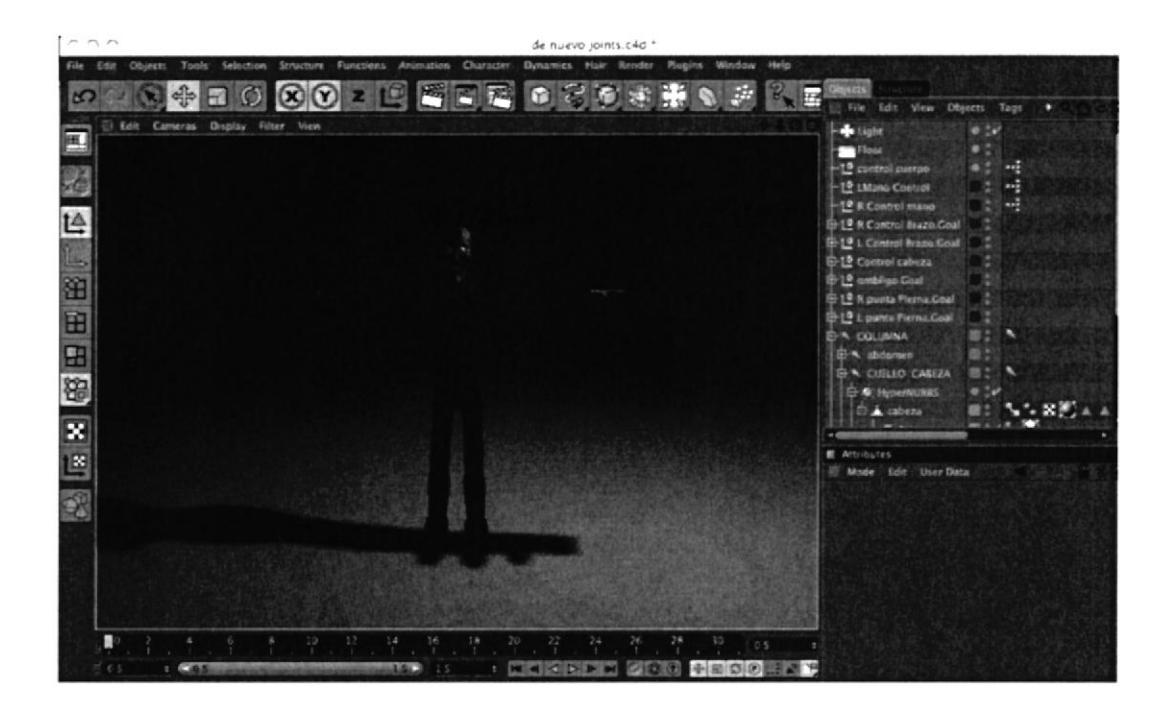

Figura 6.23: Primera Luz de base

#### Omni con sombra

#### Posición:

 $X = 1359.728$  m  $Y = 10639.996$  m  $Z = 1320.143$  m

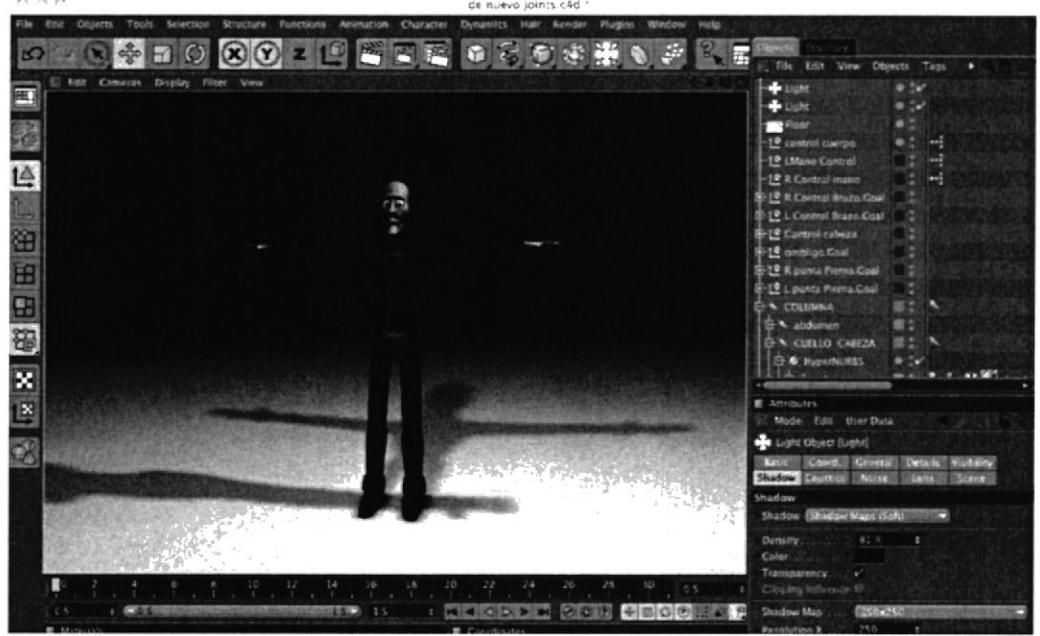

Figura 6.24: Segunda Luz.

#### Spot Posición:  $X = 415.467$  m  $Y = 687.683$  m  $Z = 2530.917$  m

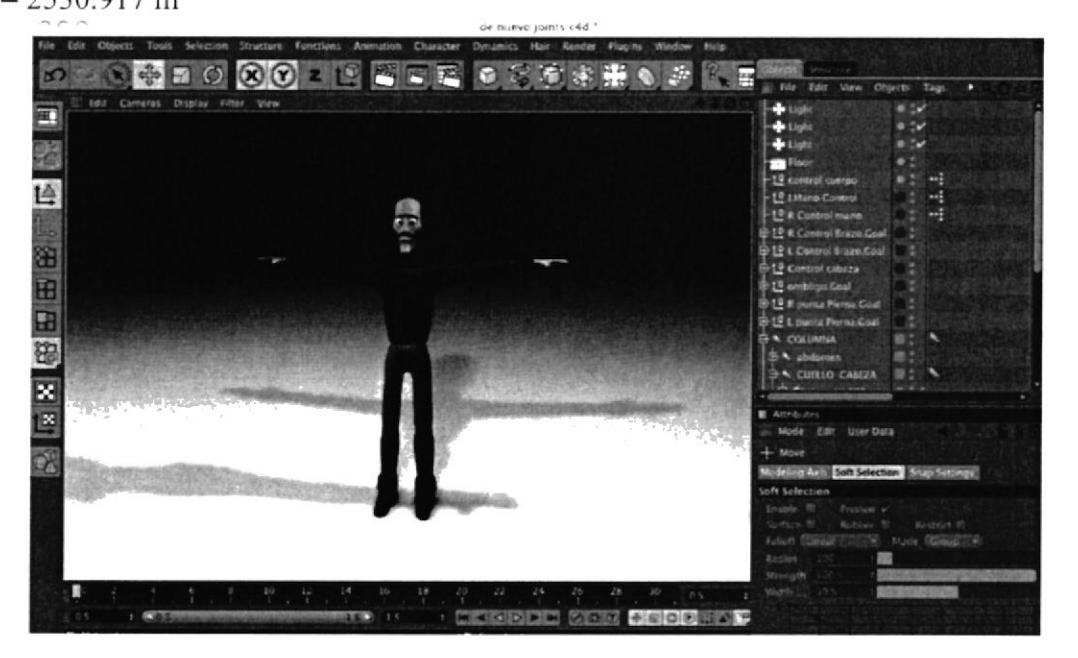

Figura 6.25: Tercera Luz.

#### Infinite Posición:

 $X = 5.466$  m  $Y = 1193.972 m$  $Z = -68.571 m$ 

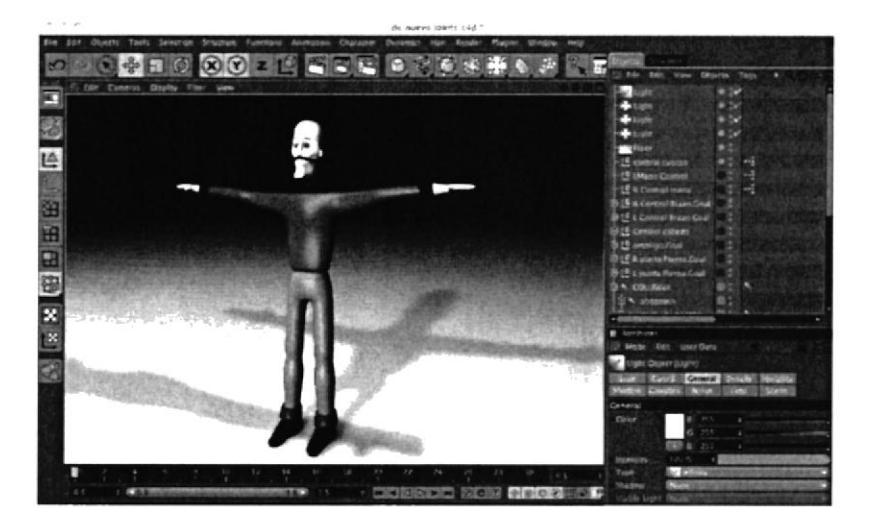

Figura 6.26: Cuarta Luz.

A continuación el personaje con todas sus luces.

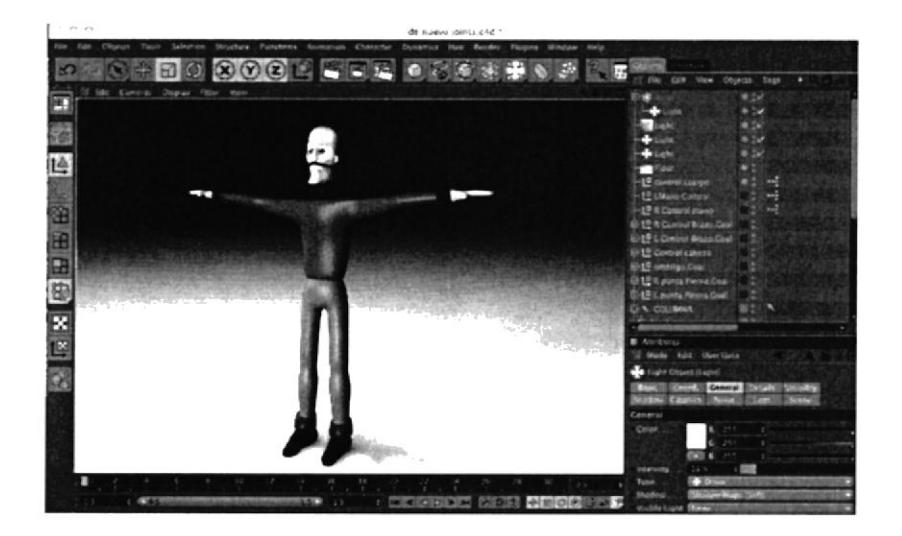

Figura 6.27: Array de Luz.

## **6.3.3 TEXTURAS**

Una vez modelado todo el personaje y teniéndolo en la postura correcta, se procede a colocarle las texturas a cada parte del mismo.

En la parte inferior de la línea de tiempo se encuentra el cuadro de Materials y en File se crea un nuevo material.

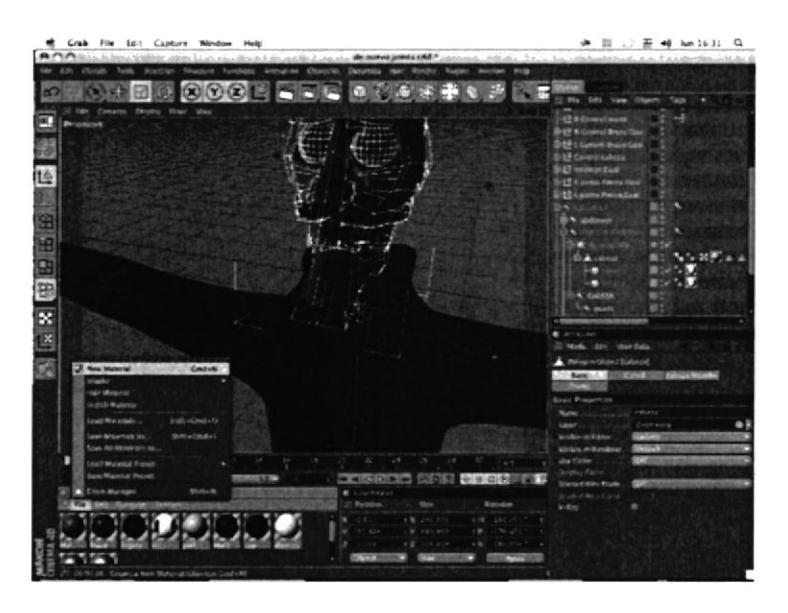

Figura 6.28: Aplicando texturas.

El paso a seguir es llamar a la textura que se desea colocar en el material, se seleccionan las partes que van a llevar diferentes texturas como por ejemplo: Los ojos, nariz, cuerpo, etc. Al tener todas estas selecciones con sus respectivos nombres, se da doble clic sobre el material y en los atributos click en textura, aparece una ventana para buscar la textura a elegir.

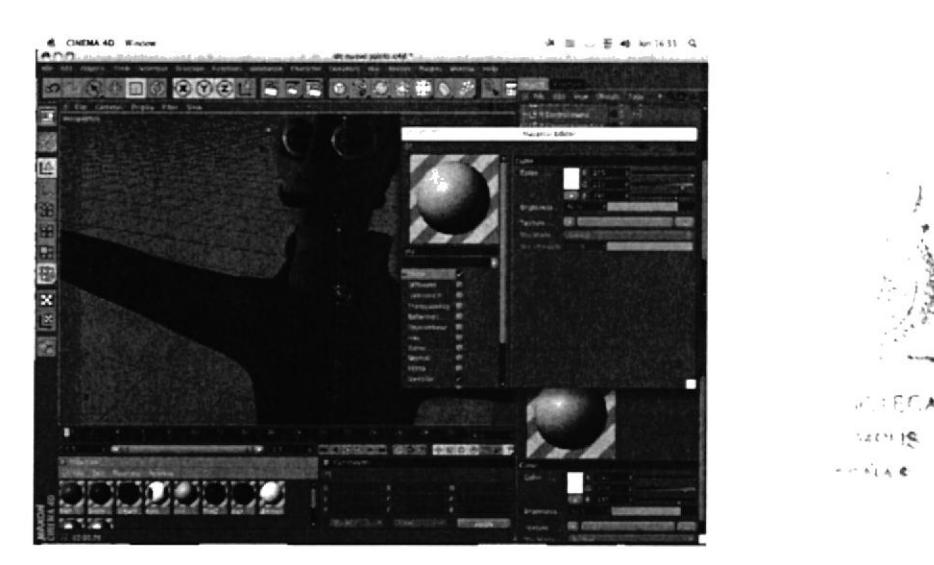

Figura 6.29: Selección para aplicar textura.

#### Texturas que se utilizaron.

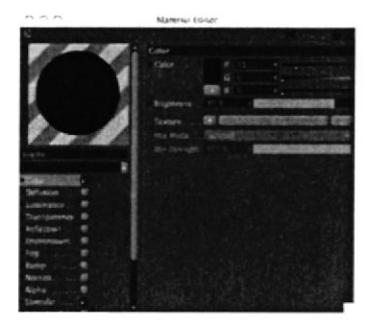

Figura 6.30: Textura del bigote

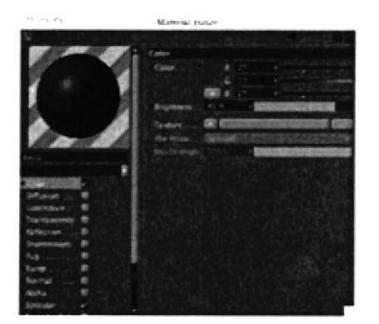

Figura 6.31: Textura del buzo

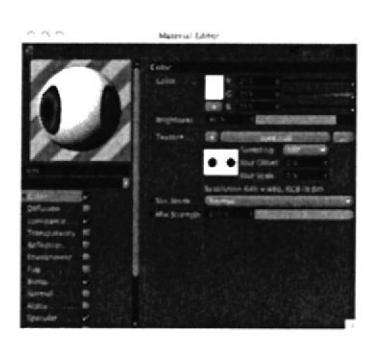

Figura 6.32: Textura de los ojos

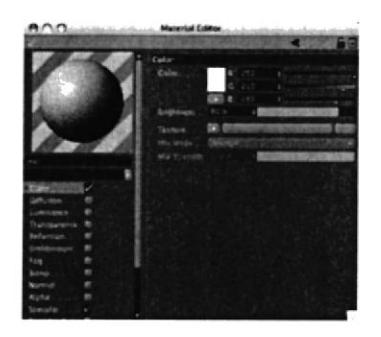

Figura 6.33: Textura de la piel

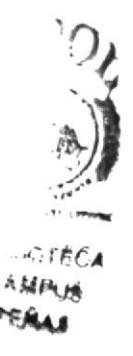

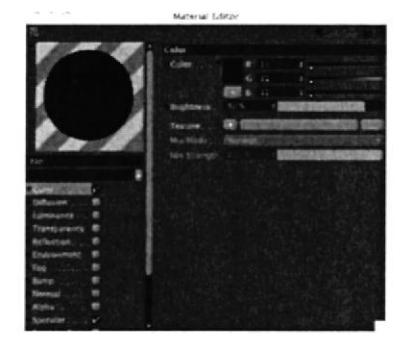

Figura 6.34: Textura del borde

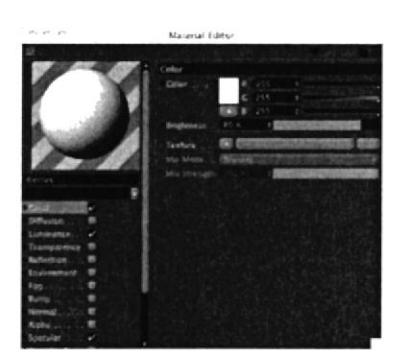

Figura 6.35: Textura de los dientes

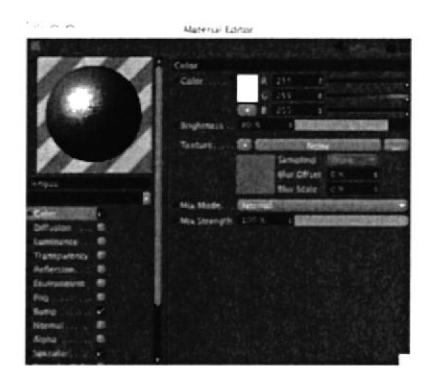

Figura 6.36: Textura de la boca

 $\tau$  :

# ó.3.4 JOTNTS (JUNTAS)

Los Joints son la nueva herramienta para el seteo de personajes para la animación, estos muy pocas veces se colocar en igual posición que los huesos de un cuerpo humano, sino que se colocan de acuerdo a la estructura del personaje, ya que la posición de los joints ayuda a que el modelado no se deforme en ciertas partes.

### 6.3.4.I JOINTS DE LA PIERNA

Ubicación del primer joint en el modelado, es el joint de la Pelvis este va en el centro del personaje.

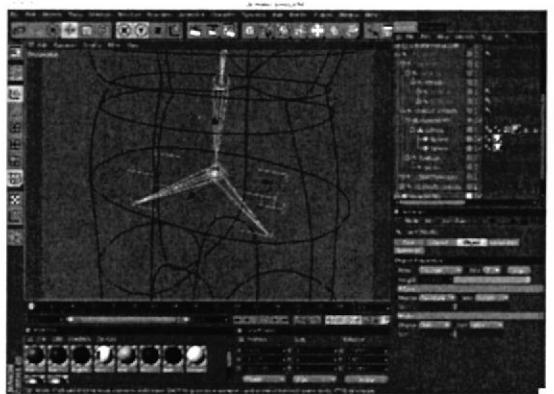

Figura ó.37: Posiciór del Joint pelvis.

Pelvis se convierte en el padre de todos los Joints, a este se vincula la estructura correspondiente a la piema, esto es: fémur, piema, tobillo y pie.

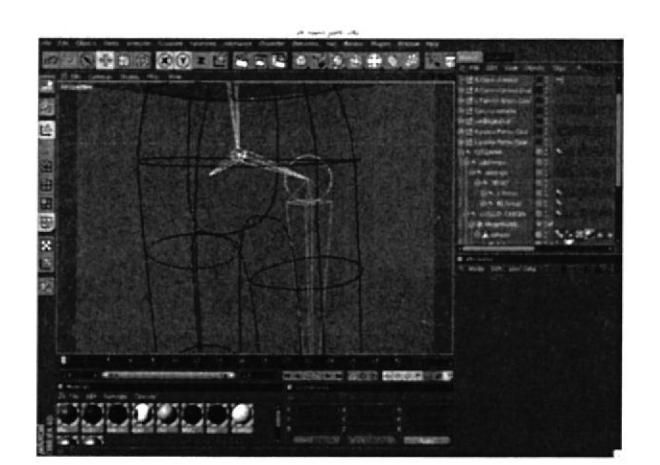

Figura 6.38: Joints de la Pierna.

## 6.3.4.2 JOINTS DE COLUMNA

A partir del joint pelvis. se colocan hacia arriba los joints de la columna. se refiere <sup>a</sup> abdomen. pecho, cuello. y cabeza.

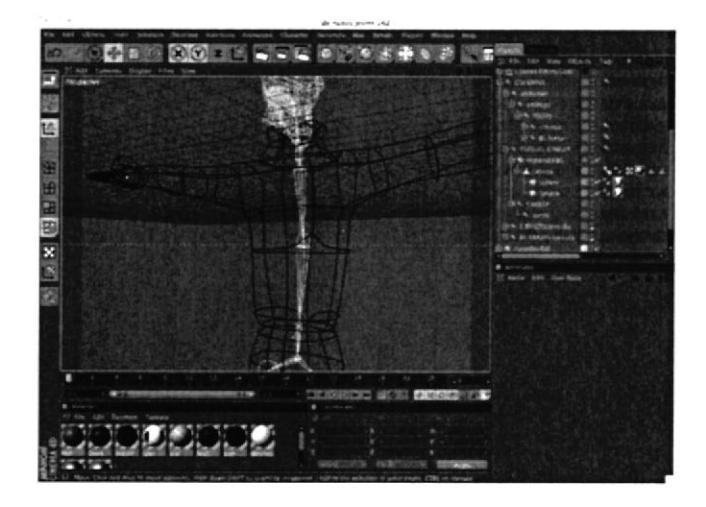

Figura 6.39: Joints de la Columna.

### 6.3.4.3 JOINTS DEL BRAZO

Para el seteo del brazo se necesitan los siguientes joints: hombro. codo, muñeca y mano. luego se conecta el brazo aljoint pecho para hacerlo parte de la misma jerarquía.

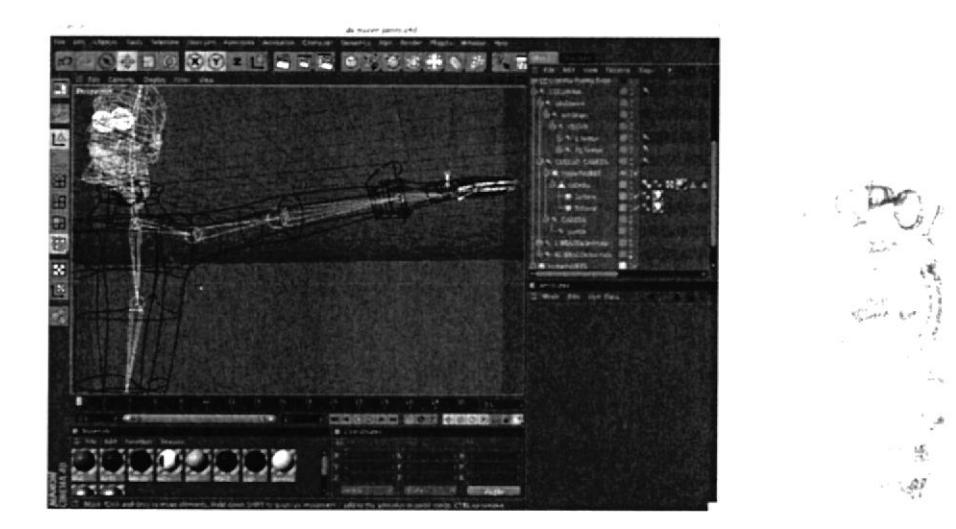

Figura 6.40: Joints del Brazo.

# **6.3.4.4 WEIGHT TOOL**

La herramienta Weigth Tool, sirve para pintar los Joints, asignándole el área que afectará en los polígonos.

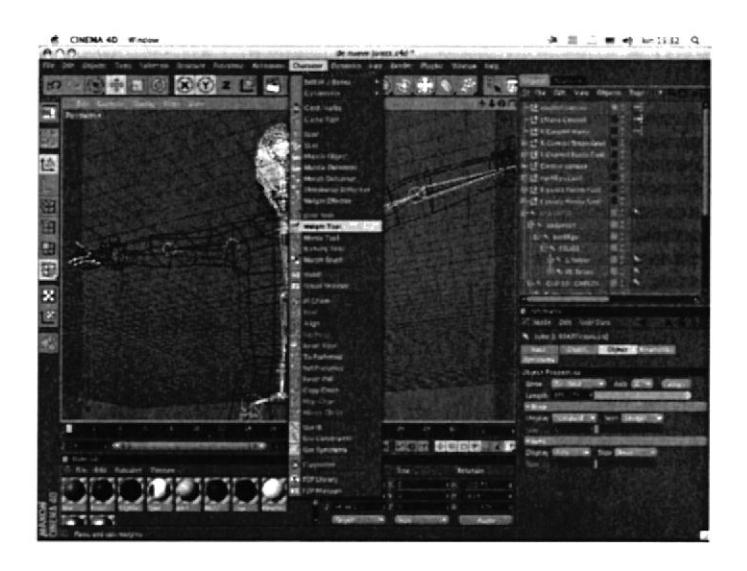

Figura 6.41: Pintado de la pierna y pelvis.

Es importante que el área poligonal que va a afectar el joint, esté bien seleccionada teniendo cuidado que el modo de selección solo será marcando los vértices de los mismos.

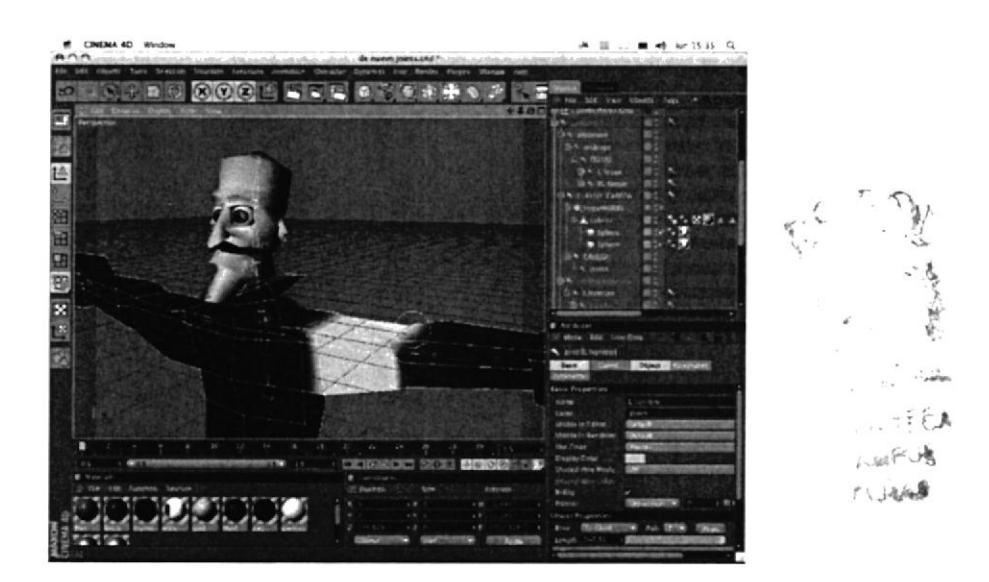

Figura 6.42: Pintado de cabeza y brazos.

## **6.3.5 CONTROLADORES**

El seteo de Joints sirve para crear controladores a los diferentes grupos de joints que creamos anteriormente.

Estos controles se crearán a manera de null object, y dentro de ellos se encontrarán dos tipos de elementos, los poles y los goal

## **6.3.5.1 CONTROLADOR DE PIERNAS**

**CONTRACTOR** AND REAL PROPERTY

Figura 6.43: Controles de las Piernas.

Como se observa en el grafico, Pelvis es el padre de todos los huesos de la pierna, una vez teniendo los huesos en la posición correcta, se seleccionan, click derecho sobre character tags y clic en IK se crean tags para cada uno.

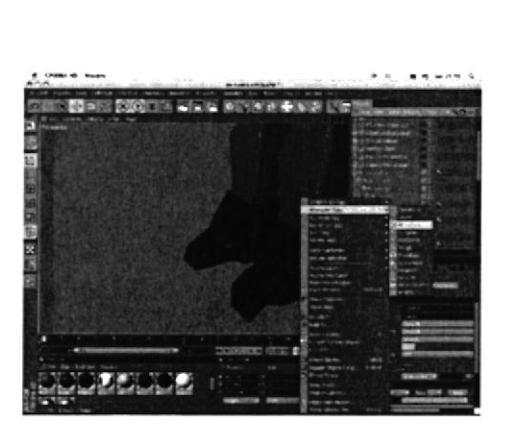

Figura 6.44: Etiqueta IK.

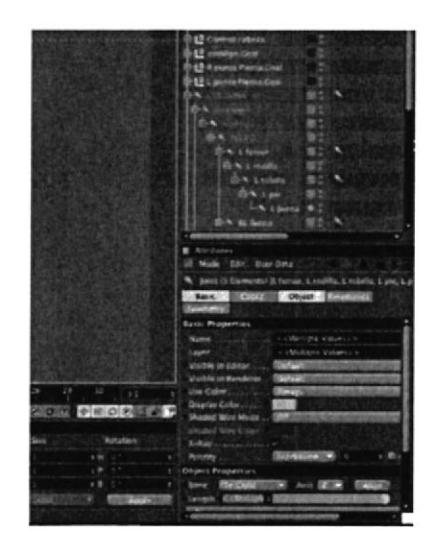

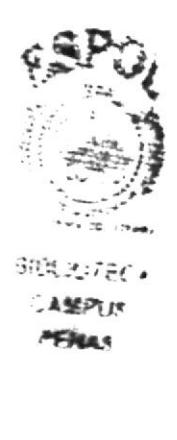

Figura 6.45: Joints con sus Tags.

Luego se hace clic sobre la etiqueta Ik del joint fémur y se tiene en cuenta que se habiliten los atributos para esta etiqueta en la esquina inferior derecha.

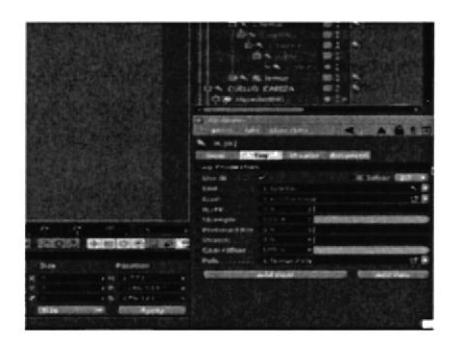

Figura 6.46: Atributos de Etiqueta IK.

Después de esto se arrastra el joint correspondiente al tobillo sobre el cuadro de dialogo END, y se presiona los botones Add Pole y Add Goal.

| Use IK               |                |                        | IK Solver E2D                                     |  |
|----------------------|----------------|------------------------|---------------------------------------------------|--|
| End                  | L toballo      |                        |                                                   |  |
| $Goal$               | L tobillo Coal |                        |                                                   |  |
| <b>IK/FK</b>         | <b>U.S.</b>    | ٥I                     |                                                   |  |
| Strength             | 100 %          | ٠                      | <b>SALE OF PERSON COLUMN TWO SHOP AND INCOME.</b> |  |
| Preferred Rot        | <b>U</b> %     | ٠                      |                                                   |  |
| Stretch              | $O \gg$        | ÷                      |                                                   |  |
| Goal Offset.         | 100 %          | ٠                      | <b>PUSHE ANTIQUE A ROOM</b>                       |  |
| Pole                 | L temur Pole   |                        |                                                   |  |
| <b>MARINEZ MOTOR</b> | Add Coal       | Add Pole<br><b>ALC</b> |                                                   |  |
|                      |                |                        |                                                   |  |
|                      |                |                        |                                                   |  |
|                      |                |                        |                                                   |  |

Figura 6.47: Add Pole, Add Goal.

Se crearán automáticamente dentro de la cadena dos Null Objects a los que se deben separar y cambiar sus rotaciones a cero respectivamente.

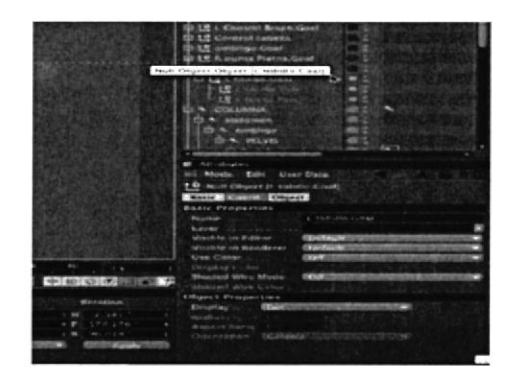

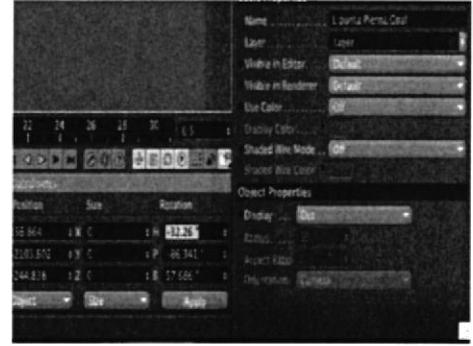

Figura 6.48: Null Objects para Pole y Goal. Figura 6.49: Cambiando las rotaciones a cero.

Se selecciona el tobillo, se crea una etiqueta IK.

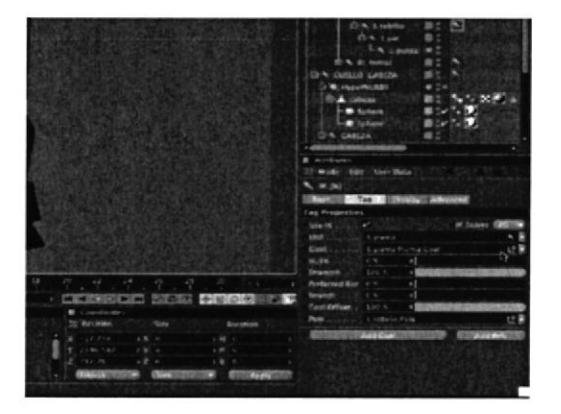

Figura 6.50: Etiqueta IK para tobillo.

Para cerrar la cadena de controles se hace clic sobre la etiqueta IK y se visualiza los atributos de la misma, se arrastra entonces a End el joint correspondiente a pie.

|    | IK [IK]               |                |                     |                          |
|----|-----------------------|----------------|---------------------|--------------------------|
|    | <b>Basic</b>          | Tag            | Display Advanced    |                          |
|    | <b>Tag Properties</b> |                |                     |                          |
|    | Use IK                |                |                     | <b>IK Solver</b><br>9-20 |
|    | End                   | L punta        |                     |                          |
|    |                       |                | L punta Pierna Coal |                          |
|    | $IK/FK$               | $0.36 -$       |                     |                          |
|    | Strength              | 100 K          |                     | <b>CARS</b><br>œ         |
| 0S | <b>Preferred Rot</b>  | $O \leq$       |                     |                          |
|    | Stretch               | 0 %            |                     |                          |
|    | Goal Offset           | 100%           |                     | <b>AND A LOCATION</b>    |
| on | Pole                  | L tobilio.Pole |                     |                          |
|    |                       | Add Goal       |                     | Add Pole                 |
|    |                       |                |                     |                          |
|    |                       |                |                     |                          |
|    |                       |                |                     |                          |
|    |                       |                |                     |                          |

Figura 6.51: Add Tip Goal.

De la misma manera que en el caso anterior, se crea un Pole y un Goal para estos Joints.

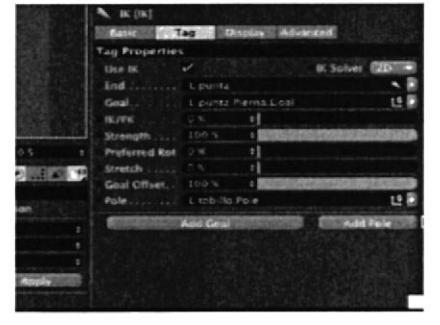

Figura 6.52: Add Pole, Add Goal para pie.

Verificamos que se hayan creado dos nuevos Null Objects, en este punto se deberían tener ya cuatro Nulls.

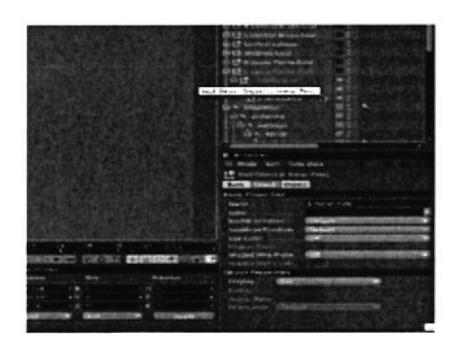

Figura 6.53: Null Objects para pie.

Hay que recordar que para colocar las rotaciones en cero para los Poles y los Goals todos los objetos nulos deben estar fuera de la cadena de joints.

|                |         | <b>Sanc Properties</b>           |
|----------------|---------|----------------------------------|
|                |         | Name contractors of the original |
|                |         | tage                             |
|                |         | Dola, E.<br>Volbe in Editor.     |
|                |         | Telach<br>Visible in Renderer    |
|                |         | Doe Color<br>œ                   |
| 26             | ۰       | Doplay Colon Luc                 |
|                |         | <b>Shuded Wire Mode</b><br>œ     |
|                |         | Shad ut Kim Coler                |
|                | Rotagon | <b>Ubject Properties</b>         |
| Time.          |         | Dislay . But                     |
| X <sub>c</sub> | $1 + 1$ | Editorial                        |
| ぎ こ            |         | Autoca (2022)                    |
| すで             | : 图 : 3 | Distance Kints                   |
|                | ₩       |                                  |
|                |         |                                  |

Figura 6.54: Rotaciones en cero para los Null Objects nuevos.

Se ordenan los Objetos nulos bajo esta Jerarquía: Goal del pie que contiene a Goal de la pierna, y este a su vez contiene en el mismo nivel a Pole de la pierna y Pole del pie.

Luego se seleccionan ambos Pole y se estiran hacia delante, ya que estos van a servir de postes o limitantes.

Ahora se cambia el nombre al objeto nulo del pie y se asigna L Control de pie ya que ese será el control principal del movimiento de la pierna izquierda.

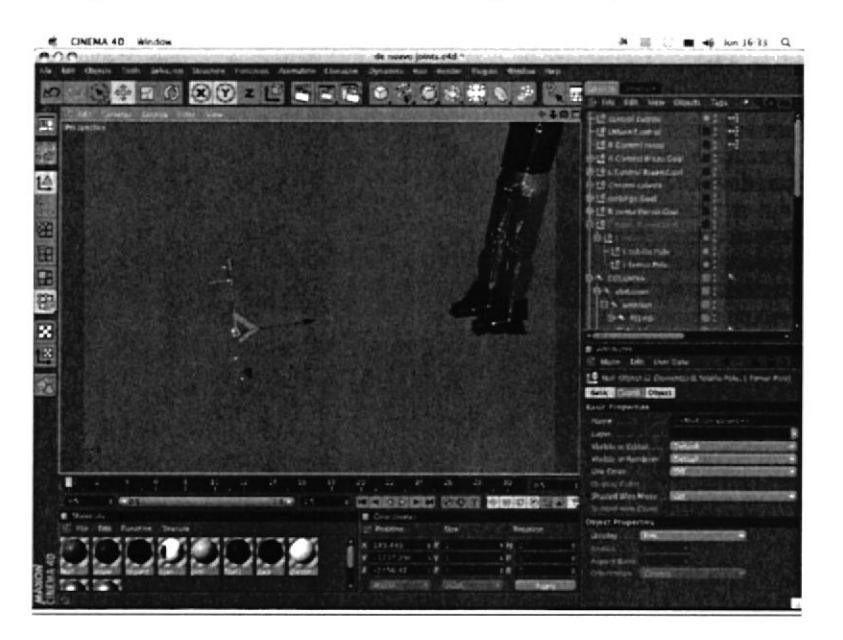

Figura 6.55: Bone Mirror.

# **6.3.5.2 CONTROLADOR DE COLUMNA**

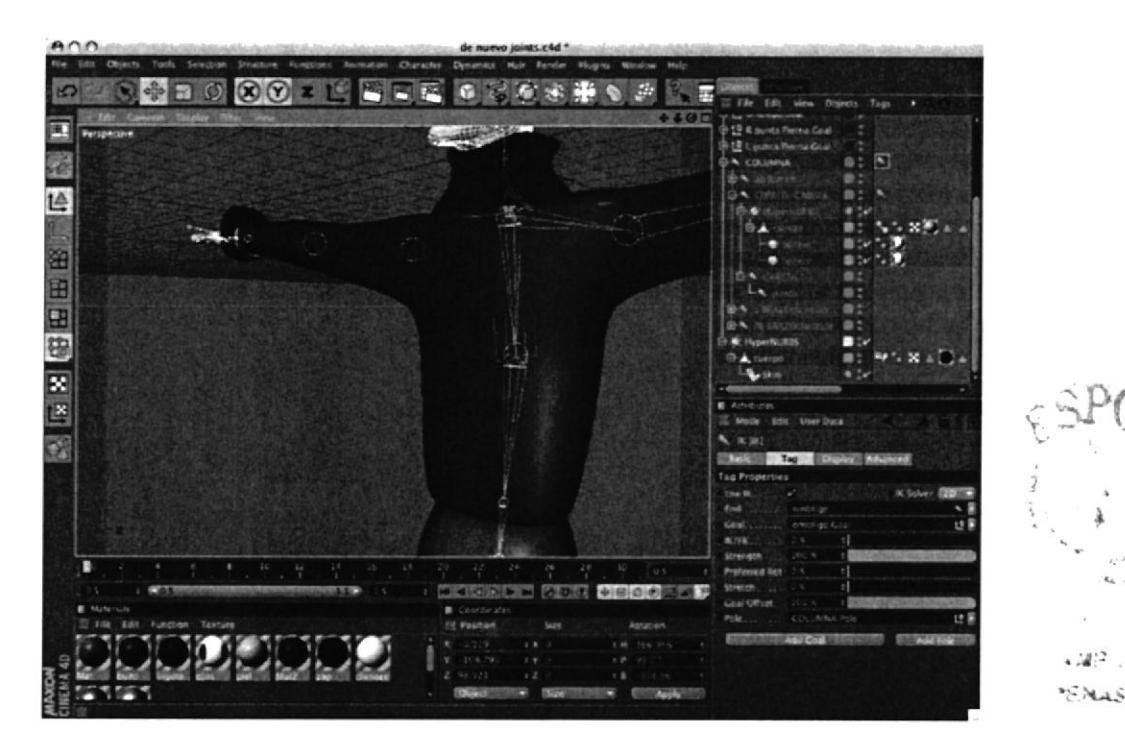

Figura 6.56: Seteo de la Columna.

Se selecciona el joint correspondiente a la pelvis y se asigna una etiqueta IK, luego se hace click en la etiqueta creada y en los atributos se arrastra el joint correspondiente a el ombligo, y luego se crea un pole y un goal, luego se arastran fuera de la cadena de Joints y se setean en cero sus rotaciones.

Ahora se selecciona el joint del ombligo y se asigna una etiqueta IK, se hace click sobre esta etiqueta y se arrastra el joint cuello hasta el cuadro de dialogo titulado como End en atributos, después se genera un Pole y un goal respectivos a esta sección de la cadena. son retirados luego de la jerarquía y cambiadas sus rotaciones a cero.

Se agrupan los objetos nulos que representan a los Poles y los Goals bajo esta jerarquia: cuello goal/ pelvis goal/ cuello Pole, pelvis Pole.

El controlador principal del movimiento de Ia columna es el cuello Goal, y el controlador secundario de la columna es el pelvis Goal.

Ahora se procede a generar un controlador de movimiento principal para que englobe a los demás controladores principales usando un poco de expreso.

Se crea un objeto nulo y se lo nombra control principal, ahora se lo alinea a la altura del joint pelvis, luego se le agrega una etiqueta EXPRESO, se hace doble clic sobre esta, y en la ventana habilitada se arrastra el joint correspondiente a pelvis, se habilita su rotación en X, Y, Z, y ahora se arrastra a la misma ventana el objeto nulo Control Principal y de la misma manera se habilitan sus rotaciones, se conectan ambos elementos por medio de la rotación y posición global.

### 6.3.5.3 CONTROLADOR DE BRAZOS

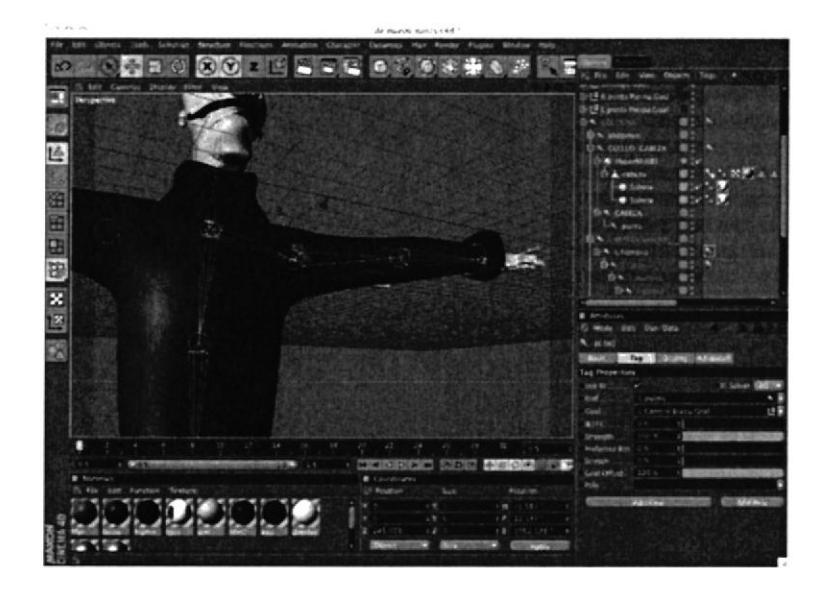

 $\frac{1}{2}$  $\epsilon$ ər $\alpha$ rtia¡¡t i<br>i Ii

Figura 6.57: Seteo del Brazo.

Primero se selecciona el joint correspondiente a hombro, y se agrega una etiqueta IK mano.

Seleccionar el tag de Left Hand Root y en los atributos clic en Constraint y en Strength se setea la cantidad de 100%.

Nuevamente se selecciona el hueso Left Hand Root, y se crea un Add Tip Coal. Se crea un Null Object llamado Left Hand Root Tip Goal, y a este se lo coloca dentro de Left Hand Controller.

Siguiente se selecciona el tag de Leñ Hand Root Tip Effector, y en los atributos en el Strength que esta debajo de Goal, se setea la cantidad de 100%. Ahora se puede controlar la mano en dos de las tres Axis.

Nuevamente se selecciona el hueso Left Hand Root, y se crea un Add Up Vector. Se crea un Null Object llamado Left Hand Root Up, y este se lo coloca dentro de Left Hand Controller. En el View port mover este Null Up Vector cerca de la mano.

Seleccionar el tag de Left Hand Root, y en los atributos en Strength se setea la cantidad de 100%.

El siguiente paso es activar el Automatic Redraw, este se encuentra en el menú  $character$ . Character  $>$  Soft Ik / Bones  $>$  Auto Redraw.

Seleccionar el hueso Left Coger Arm, y crear un Add Root Goal esto ayudara a controla¡ el codo. Se crea un Null Object y se cambia el nombre a Left Elbow y se coloca dentro del hueso 00.

Ahora seleccionar el tag de Left Lower Arm, y en los atributos en el Strength que se encuentra debajo de Coal se setea la cantidad de 45Yo. Esto se hace para que la mano tenga prioridad sobre el codo.

En el view port mover Left Elbow lejos del brazo. Esto hará que el codo de siempre hacia atrás.

Seleccionar el hueso Left Upper Arm, y crear un Add Root Goal. Esto ayudara a que el hombro se mantenga siempre en su lugar. Y se lo nombra Left Shoulder y se coloca dentro del hueso torso.

Seleccionar el tag de Left Upper Arm, y en los atributos en Strength determinar la cantidad de 100%.

Teniendo seleccionado el hueso 00 se llama a la ventana del Bone Mirror, y en Set Origin seleccionar la opción Parent, se remueve el texto de Prefix luego en Replace se tiene la palabra Left y en With escribir Right y enseguida clic en mirror. Se clonarán los huesos exactamente iguales.

Antes de mover los controladores hay que activar todos los huesos, esto se hace solo seleccionando el padre de todos los huesos en este caso Pelvis, se activa el Fix Bone y Use Mocca Ik.

## 6.3.5.4 CONTROLADOR DE LA CABEZA

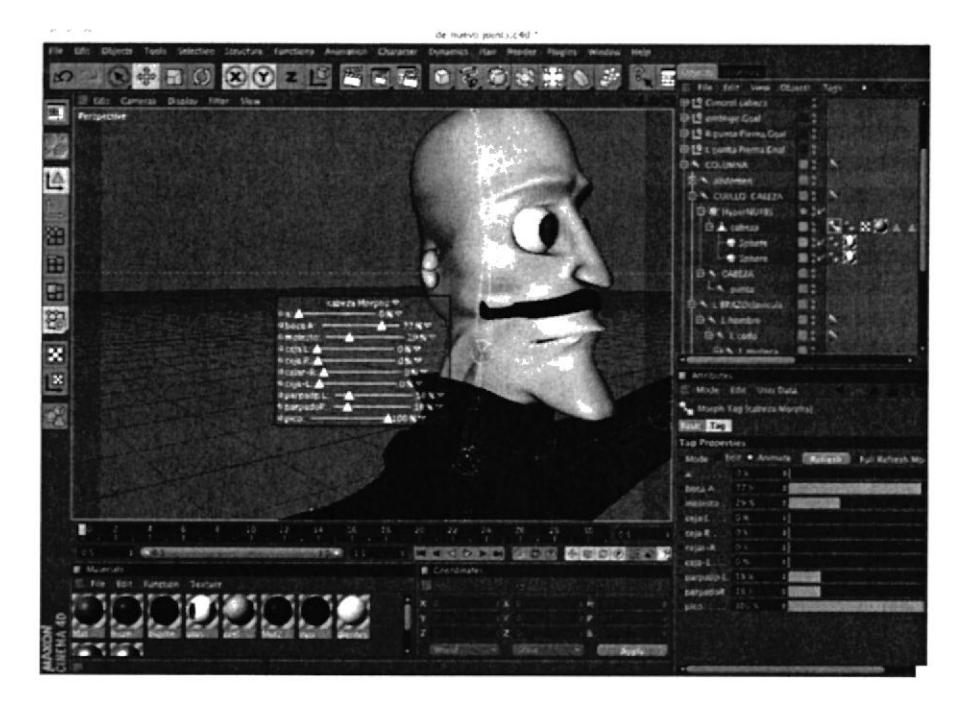

Figura 6.58: Seteo de la Cabeza.

Se utiliza Goal, Efector y up vector. Se aumentará a este el XPRESSO para controlar mejor la cabeza. Selecciona¡ el hueso neck y skull luego se agrega a los dos un tag de Mocca Ik Tag.

Seleccionar Neck> Set Rest Position y Set Rest Rotation, seleccionar Skull y crear un root goal object. Se Io nombra Skull Controller y se lo ubica fuera de lajerarquía.

Se selecciona el tag de Skull y en los atributos> strength 100%. Se hace lo mismo para torso controller y Left Controller. Seleccionar el Skull bone y Add Tip Coal. Se coloca el Skull Tip Goal dentro de Skull Controller, Seleccionar skull y crear un Up Vector, colocar el Skull Up object dentro de Skull Controller.

Mover en el editor Skull Up cerca de la cabeza. Seleccionar el tag de Skull y en el set de up vector> strength 100%, con esto se tiene el control total de la cabeza.

Luego de esto crear una conexión entre torso y cabeza y se crea un null y se lo nombra Skull Placement, se lo selecciona e ir a función> transfer, luego se lo hace hijo de torso controller.

Hacer una copia de Skull Placement y nombrarlo Skull Position Controller, y luego hacerlo hijo a Skull Controller de Skull Position Controller. crear un Xpresso a Skull Position Controller, colocar dentro del Xpresso a Skull Placement y luego a Skull Position Controller, con los dos seleccionados ir a coordenadas > global position > global position y conectarlos.

Activa¡ Use Mocca Ik y Auto Redraw y queda listo el seteo de la cabeza.

# 6.4 ANIMACIÓN

La animación consta de 3 escenas en las que se involucran la aplicación de los principios de animación vinculados con el carácter del personaje, claro está siempre agregándole un poco de entretenimiento a fin de hacerlo vistoso.

Durante la producción del personaje se generaron una gran cantidad de animaciones en modo de raft a fin de encontrar la escena o las escenas que muestren de manera más efectiva la intención que se quiere imprimir en el corto.

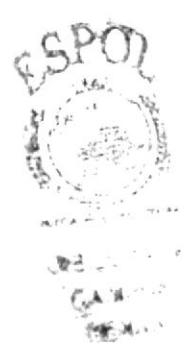

# 6.5 POST PRODUCCIÓN

### 6.5.I PRODUCTO FINAL

Las animaciones fueron renderizadas en Cinema l0 a un tamaño de 720x480 y a 30 frames por segundo y el formato fue MOV. En Adobe After Effects 7.0 Se hicieron los efectos de las animaciones

La creación del DVD se la realizó en Nero que comprende un menú junto con las dos animaciones

### 6.5.2 ESPECTATIVAS FUTURAS

Esperamos que las animaciones cumplan su objetivo de entretenimiento y que sea agradable estéticamente.

### ó.5.3 ALCANCE

El proyecto aspira en algún momento convertirse en un referente para futuros proyectos o caracterización de personajes, y a su vez se convierta en un punto de partida para nuestro desarrollo profesional e integral.

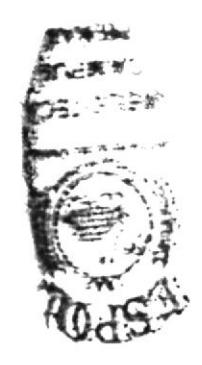

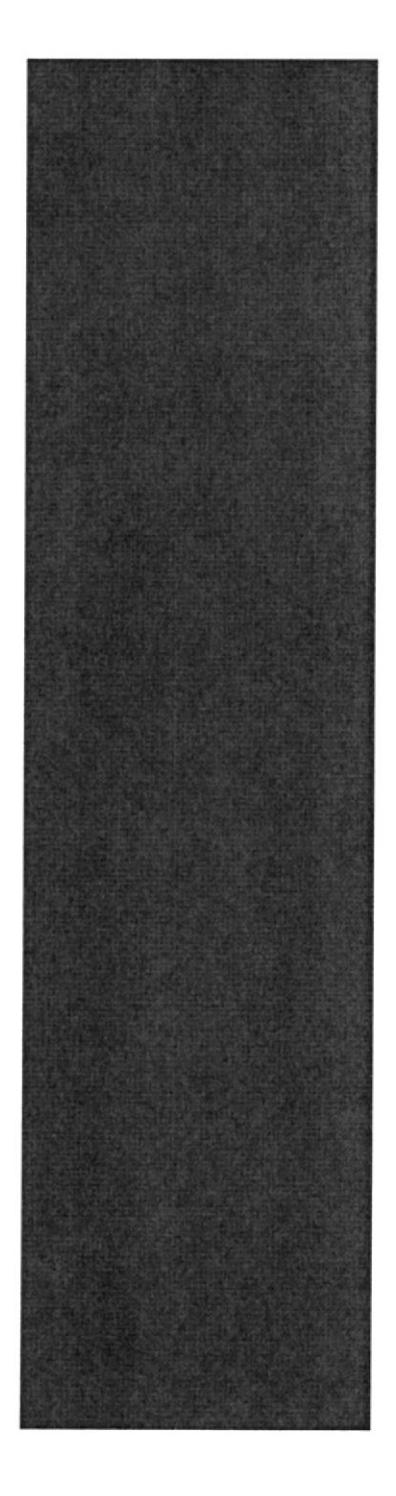

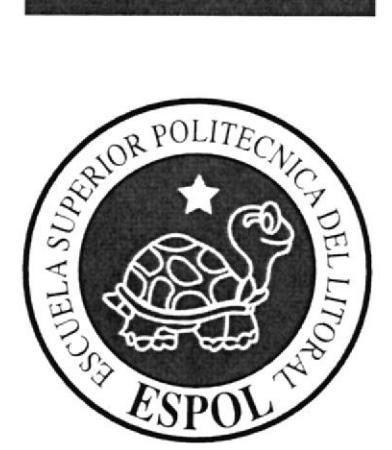

# CAPÍTULO 7<br>CONCLUSIONES

# 7. CONCLUSIONES

# 7.I CONCLUSIONES

El objetivo final del tópico era obtener un producto que cuente con la estructura de un trabajo profesional, tal objetivo estimamos que se cumplió en poco tiempo. y con pocos recursos, esto a su vez nos permite proyectarnos a futuro con un producto mucho mas comercial y con costos bajos, ya que la herramienta usada para desarrollar el proyecto es una de las licencias mas económicas encontradas en el medio de la animación 3D.

# 7.2 RECOMENDACIONES

Con una mejor planificación y coordinación podremos desarrollar mejores productos en menos tiempo y con mejor resultado, esperemos que los problemas con los que nos encontrarnos en este proyecto sean tomados en cuenta para que futuros tópicos realicen un mejor trabajo optimizando su esfuerzo y sus recursos.

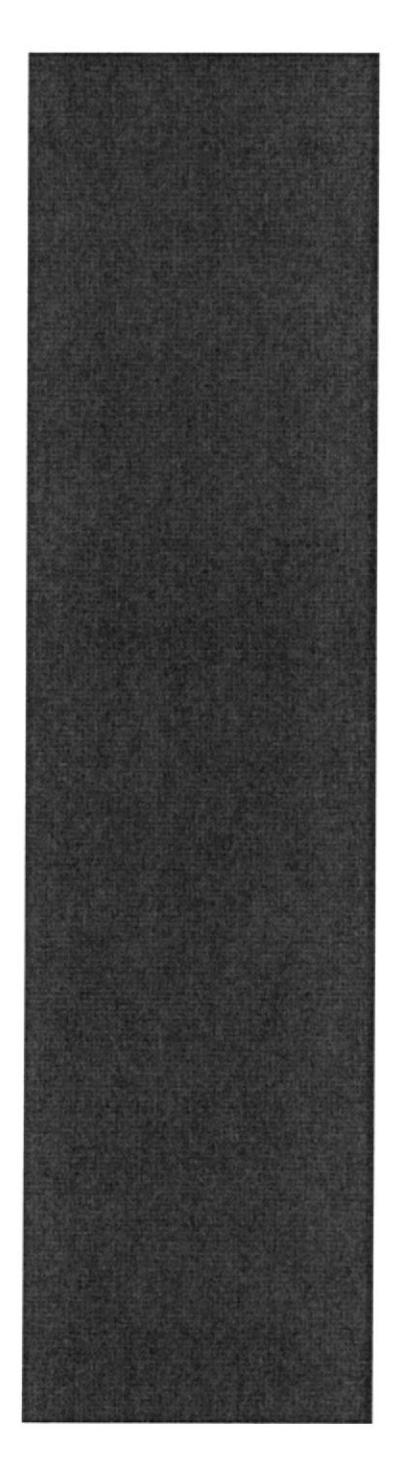

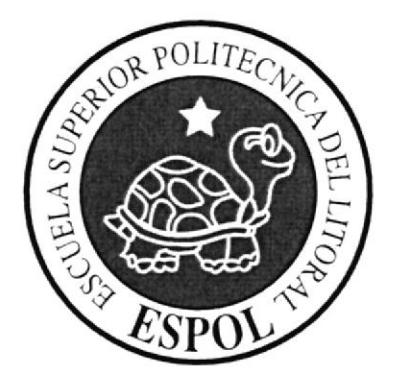

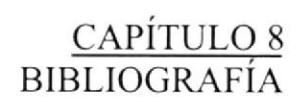

 $\frac{1}{\sqrt{2}}\alpha$ 

# 8. BIBLIOGRAFIA Y VIDEOGRAFÍA

- 1. El planeta del Tesoro (Disney)
- 2. Monster Inc. (Disney-Pixar)
- 3. Dibujos Animados (Sergi Cámara)
- 6. Tutoriales C4des (Portal oficial de Cinema 4D España)

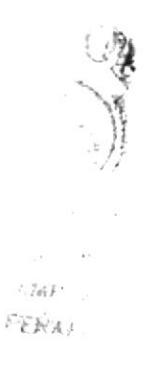